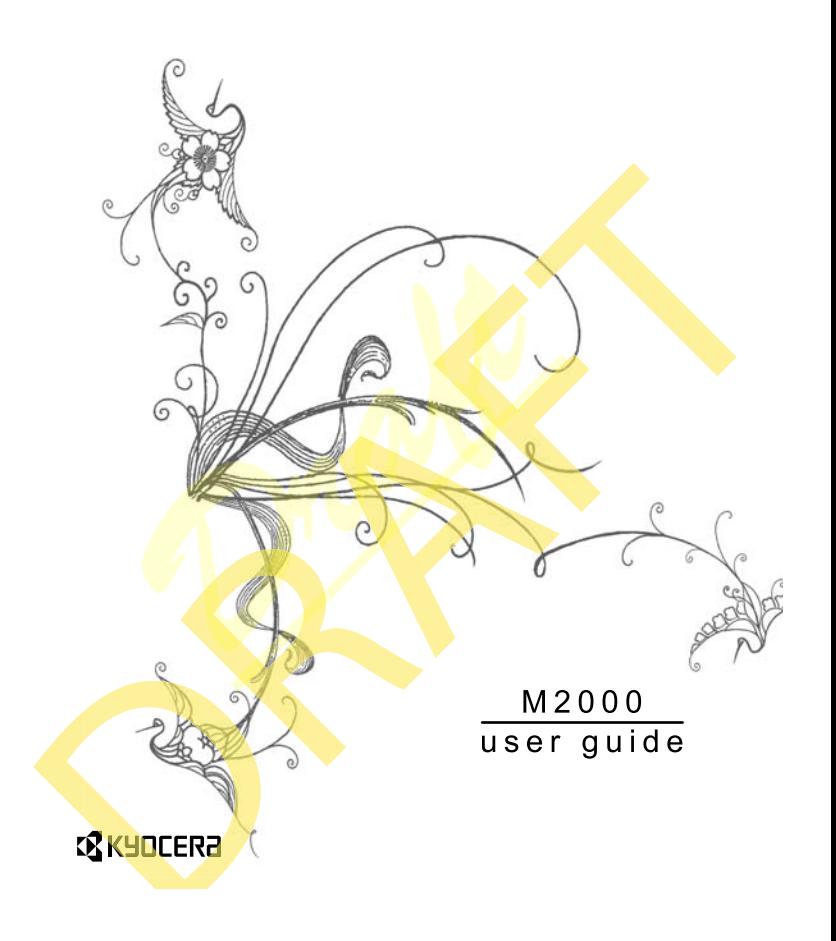

#### *M2000 User Guide*

This manual is based on the production version of the Kyocera *M2000* phone. Software changes may have occurred after this printing. Kyocera reserves the right to make changes in technical and product specifications without prior notice. The products and equipment described in this documentation are manufactured under license from OLIALCOMM Incorporated under one or more of the following U.S. patents:

4,901,307 5,109,390 5,267,262 5,416,797 5,506,865 5,544,196 5,657,420 5,101,501 5,267,261 5,414,796 5,504,773 5,535,239 5,600,754 5,778,338 5,228,054 5,337,338 5,710,784 5,056,109 5,568,483 5,659,569

#### 5,490,165 5,511,073

The Kyocera Wireless Corp. ("KWC") products described in this manual may include copyrighted KWC and third party software stored in semiconductor memories or other media. Laws in the United States and other countries preserve for KWC and third party software providers certain exclusive rights for copyrighted software, such as the exclusive rights to distribute or reproduce the copyrighted software. Accordingly, any copyrighted software contained in the KWC products may not be modified, reverse engineered, distributed or reproduced in any manner not permitted by law.

Furthermore, the purchase of the KWC products shall not be deemed to grant—either directly or by implication, estoppel, or otherwise—any license under the copyrights, patents, or patent applications of KWC or any third party software provider, except for the normal, non-exclusive royalty-free license to use that arises by operation of law in the sale of a product.

Kyocera is a registered trademark of Kyocera Corporation. Brick Attack and Race 21 are trademarks of Kyocera Wireless Corp. QUALCOMM is a registered trademark of QUALCOMM Incorporated.

Openwave is a trademark of Openwave Systems Incorporated. eZiText is a registered trademark of Zi Corporation. TransFlash is a trademark of SanDisk Corporation. Bluetooth trademarks are owned by Bluetooth SIG, Inc. and used by Kyocera Wireless Corp. under license.

All other trademarks are the property of their respective owners.

Copyright © *2008* Kyocera Wireless Corp. All rights reserved. Ringer Tones Copyright © 2000-*2008* Kyocera Wireless Corp.

*82-R5601-1EN*, Rev. *001-DRAFT*

#### **FCC Notice**

This device complies with part 15 of the FCC rules. Operation is subject to the following two conditions: (1) This device may not cause harmful interference, and (2) This device must accept any interference received, including interference that may cause undesired operation. To maintain compliance with FCC RF exposure guidelines, if you wear a handset on your body, use the Kyocera Wireless Corp. (KWC) supplied and approved accessory designed for this product. Using accessories that are not supplied or approved by KWC may violate FCC RF exposure guidelines. 267,262 5,416,797<br>
10.1,501 5,267,261<br>
10.1,501 5,267,261<br>
10.1,501 5,267,261<br>
10.1,501 5,267,261<br>
10.1,501 5,267,261<br>
10.00,754 5,778,338<br>
10.00,754 5,778,338<br>
10.00,754 5,778,338<br>
10.00,764 10.00,000 10.00000000000000000

> Other accessories used with this device for body-worn operations must not contain any metallic components and must provide at least *15* mm separation distance including the antenna and the user's body.

**THIS MODEL PHONE MEETS THE GOVERNMENT'S REQUIREMENTS FOR EXPOSURE TO RADIO WAVES.**

Your wireless phone is a radio transmitter and receiver. It is designed and manufactured to not exceed the emission limits for exposure to radio frequency (RF) energy set by the Federal Communications Commission of the U.S. Government. These limits are part of comprehensive guidelines and establish permitted levels of RF energy for the general population. The guidelines are based on standards that were developed by independent scientific organizations through periodic and thorough evaluation of scientific studies. The standards include a substantial safety margin designed to assure the safety of all persons, regardless of age and health.

The exposure standard for wireless mobile phones employs a unit of measurement known as the Specific Absorption Rate, or SAR. The SAR limit set by the FCC is 1.6 W/kg.\*

Tests for SAR are conducted using standard operating positions specified by the FCC with the phone transmitting at its highest certified power level in all tested frequency bands.

Although the SAR is determined at the highest certified power level, the **actual** SAR level of the phone while operating can be well below the maximum value. This is because the phone is designed to operate at multiple power levels so as to use only the power required to reach the network. In general, the closer you are to a wireless base station antenna, the lower the power output. e standards include a<br>
argin designed to assure the<br> *Regions* of age and health.<br> *Dregions* of age and health.<br>
argin designed to assure the<br>
according of the standard<br>
according to the standard<br>
according to the standar

Before a phone model is available for sale to the public, it must be tested and certified by the FCC that it does not exceed the limit established by the government-adopted requirement for safe exposure. The tests are performed in positions and locations (e.g., at the ear and worn on the body) as required by the FCC for each model.

Body-worn measurements differ among phone models, depending upon availability of accessories and FCC requirements. While there may be

differences between the SAR levels of various phones and at various positions, they all meet the government requirement for safe exposure.

The FCC has granted an Equipment Authorization for this model phone with all reported SAR levels evaluated as in compliance with the FCC RF emission guidelines. SAR information on this model phone is on file with the FCC and can be found under the Display Grant section **www.fcc.gov/oet/ea** after searching on the FCC ID: OVF-K4801.

Additional information on SAR can be found on the Cellular Telecommunications and Internet Association (CTIA) web-site at **www.ctia.org**.

\* In the United States and Canada, the SAR limit for mobile phones used by the public is 1.6 watts/kg (W/kg) averaged over one gram of tissue. The standard incorporates a substantial margin of safety to give additional protection for the public and to account for any variations in measurements.

#### **Bluetooth® Certification**

For information about *M2000* Bluetooth Certification, visit the Bluetooth Qualification Program Web site at **qualweb.bluetooth.org**.

#### **Caution**

The user is cautioned that changes or modifications not expressly approved by the party responsible for compliance could void the warranty and user's authority to operate the equipment.

#### **Optimize your phone's performance**

Use the guidelines in this guide to learn how to optimize the performance and life of your phone and battery.

#### **Air Bags**

If you have an air bag, DO NOT place installed or portable phone equipment or other objects over the air bag or in the air bag deployment area. If equipment is not properly installed, you and your passengers risk serious injury.

#### **Medical devices**

**Pacemakers**—Warning to pacemaker wearers: Wireless phones, when in the 'on' position, have been shown to interfere with pacemakers. The phone should be kept at least six (6) inches away from the pacemaker to reduce risk.

The Health Industry Manufacturers Association and the wireless technology research community recommend that you follow these guidelines to minimize the potential for interference.

- Always keep the phone at least six inches (15 centimeters) away from your pacemaker when the phone is turned on.
- Do not carry your phone near your heart.
- Use the ear opposite the pacemaker.
- If you have any reason to suspect that interference is taking place, turn off your phone immediately.

**Hearing aids**—Some digital wireless phones may interfere with hearing aids. In the event of such interference, you may want to consult your service provider or call the customer service line to discuss alternatives.

**Other medical devices—If you use any other** personal medical device, consult the manufacturer of the device to determine if it is adequately shielded from external RF energy. Your physician may be able to help you obtain this information.

**In health care facilities**—Turn your phone off in health care facilities when instructed. Hospitals and health care facilities may be using equipment that is sensitive to external RF energy.

#### **Potentially unsafe areas**

**Posted facilities**—Turn your phone off in any facility when posted notices require you to do so.

**Aircraft**—FCC regulations prohibit using your phone on a plane that is in the air. Turn your phone off or switch it to Airplane Mode before boarding aircraft.

**Vehicles**—RF signals may affect improperly installed or inadequately shielded electronic systems in motor vehicles. Check with the manufacturer of the device to determine if it is adequately shielded from external RF energy.

**Blasting areas**—Turn off your phone where blasting is in progress. Observe restrictions, and follow any regulations or rules.

**Potentially explosive atmospheres**—Turn off your phone when you are in any area with a potentially explosive atmosphere. Obey all signs and instructions. Sparks in such areas could cause an explosion or *fire*, resulting in bodily injury or death. Areas with a potentially explosive atmosphere are often, but not always, clearly marked. e at least six inches (15<br>
and instructions. Sparks in<br>
1.<br>
Draft and instructions. Sparks in<br>
the near your heart.<br>
The pacemaker.<br>
The pacemaker are often, but near the pacemaker.<br>
The pacemaker are often, but near the p

They include:

- fueling areas such as gas stations
- below deck on boats
- transfer or storage facilities for fuel or chemicals
- vehicles using liquefied petroleum gas, such as propane or butane
- areas where the air contains chemicals or particles such as grain, dust, or metal powders
- any other area where you would normally be advised to turn off your vehicle engine

#### **Use with care**

Use only in normal position (to ear). Avoid dropping, hitting, bending, or sitting on the phone.

#### **Avoid magnetic environments**

Keep the phone away from magnets which can cause improper functioning of the phone.

#### **Keep your phone dry**

Keep the phone dry. Damage can result if the phone gets wet. Water damage is not covered under warranty.

#### **Resetting the phone**

If the screen seems frozen and the keypad does not respond to keypresses, reset the phone by completing the following steps:

- 1. Remove the battery door.
- 2. Remove and replace the battery.

If the problem persists, return the phone to the dealer for service.

#### **Accessories**

Use only Kyocera-approved accessories with Kyocera phones. Use of any unauthorized accessories may be dangerous and will invalidate the phone warranty if said accessories cause damage or a defect to the phone.

#### **Radio Frequency (RF) energy**

Your telephone is a radio transmitter and receiver. When it is on, it receives and sends out RF energy. Your service provider's network controls the power of the RF signal. This power level can range from 0.006 to 0.6 watts.

In August 1996, the U.S. Federal Communications Commission (FCC) adopted RF exposure guidelines with safety levels for hand-held wireless phones. These quidelines are consistent with the safety standards previously set by both U.S. and international standards bodies in the following reports:

- ANSI C95.1 (American National Standards Institute, 1992)
- NCRP Report 86 (National Council on Radiation Protection and Measurements, 1986)
- ICNIRP (International Commission on Non-Ionizing Radiation Protection, 1996)

Your phone complies with the standards set by these reports and the FCC guidelines.

#### **E911 mandates**

Where service is available, this handset complies with the Phase I and Phase II E911 Mandates issued by the FCC.

#### **Hearing Aid Compatibility (HAC) Features**

This phone has received a HAC performance rating (designated by the letter M followed by a number). The rating for this phone is identified on the outside of this phone's original packaging. While there is no quarantee, digital wireless phones that receive a minimum of an M3 rating should provide acceptable performance with most hearing aids. Hearing loss and hearing aids are highly individualized, however, so optimal performance cannot be quaranteed. Other factors, such as type of hearing aid device or degree of hearing loss, also can affect a phone's performance for a particular user.

#### **Hearing Aids and Wirelesss Phones**

A hearing aid uses a microphone to collect and convert sound waves to electrical signals. The hearing aid then amplifies and converts the electrical signals back to audible sounds for the hearing aid user to hear. Radio Frequency (RF) emissions generated by digital wireless phones often interfere with the operation of a hearing aid's microphone, distorting the amplified audible sound. In addition, hearing aid microphones tend to collect ambient noise and amplify these sounds, interfering with the desired audio transmission. proved accessories with phones that receive a<br>
ed any unauthorized<br>
dangerous and will invalidate<br>
if said accessories cause<br>
the phone.<br> **Draggerous and set of the phone** between the phone of the phone.<br> **Praggerous and s** 

#### **ANSI Standard**

To diminish interference between wireless phones and hearing aids, the FCC requires wireless carriers to offer phones that meet the American National Standards Institute (ANSI) C63.19 standard for reduced RF emissions. Wireless phones that comply with the FCC's hearing aidcompatibility (HAC) regulations must receive a minimum rating of "M3" for RF emissions under the ANSI C63.19 standard. The "M" rating refers to the

phone's RF emissions level for use with hearing aids operating in the microphone setting.

The higher the phone's "M" rating, the more likely the phone is compatible with a hearing aid operating in the microphone setting. Hearing aids also have ratings similar to wireless phones. Most newer hearing aid models receive at least an M2 rating.

To determine the level of compatibility between your hearing aid and this HAC certified phone, combine the M rating of your hearing aid and the M rating of this phone. For example, if you pair an M3 hearing aid with an M4 phone, you will achieve a combined rating of 7.

- Any combined rating equal to or greater than 6 provides excellent performance.
- Any combined rating equal to 5 offers good performance.
- Any combined rating equal to 4 offers acceptable performance.

T-Ratings—Phones rated T3 or T4 meet FCC requirements and are likely to be more usable with a hearing device's telecoil ("T Switch" or "Telephone Switch") than unrated phones. T4 is the better/higher of the two ratings. (Note that not all hearing devices have telecoils in them.) ur hearing aid and the M<br>
stample, if you pair an M3<br>
one, you will achieve a<br>
qual to or greater than 6<br>
(gual to 5 offers good<br>
qual to 4 offers<br>
ce.<br>
T3 or T4 meet FCC<br>
("T Switch" or<br>
(the more usable with<br>
to marted p

Hearing devices may also be measured for immunity to this type of interference. Your hearing device manufacturer or hearing health professional may help you choose the proper rating for your mobile phone. The more immune your hearing aid is, the less likely you are to experience interference noise from mobile phones.

Please check with your service provider if you have any additional questions about hearing aid-compatibility.

#### **Kyocera Wireless Corp. www.kyocera-wireless.com**

To purchase accessories, visit **www.kyocera-wireless.com/store**

# **Table of Contents**

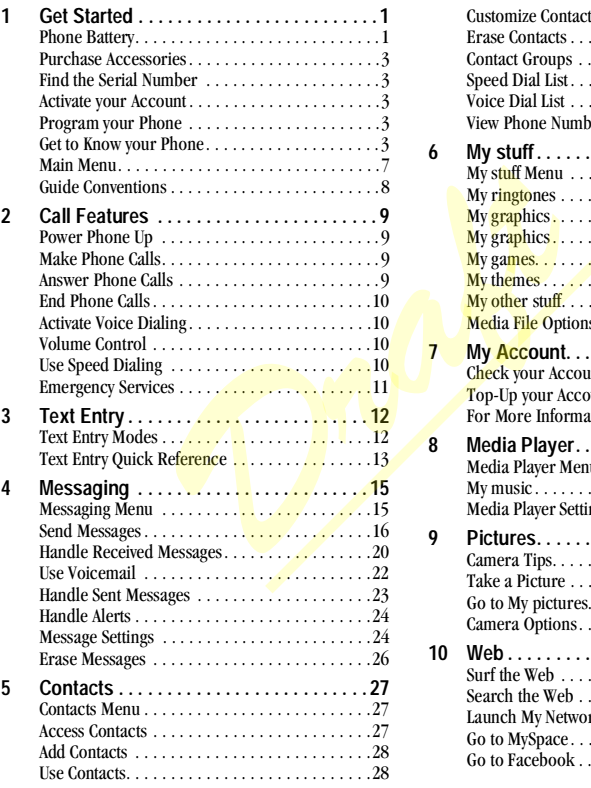

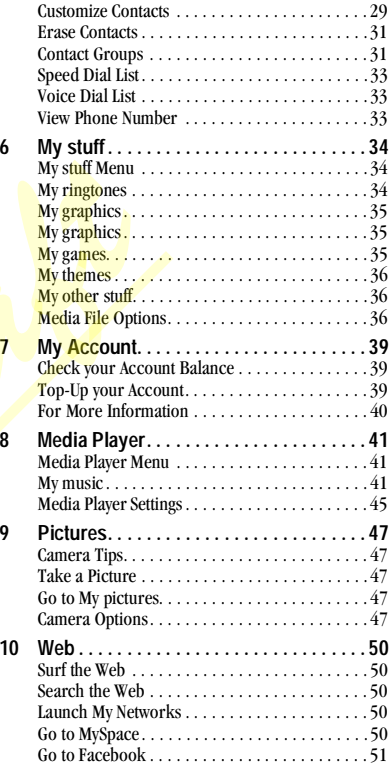

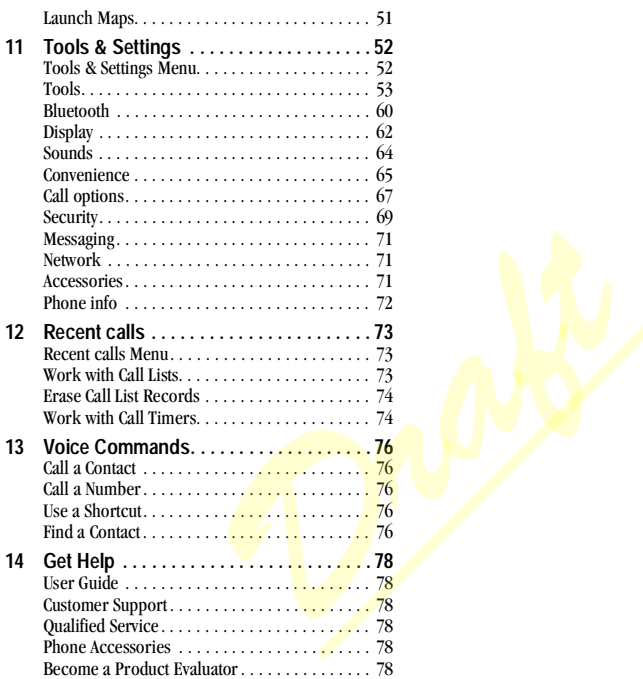

# <span id="page-8-0"></span>**1 Get Started**

# <span id="page-8-1"></span>**Phone Battery**

# **Install the Battery**

To install the battery:

1. With the back of the phone facing you, press on the back cover and slide it to the bottom of the phone.

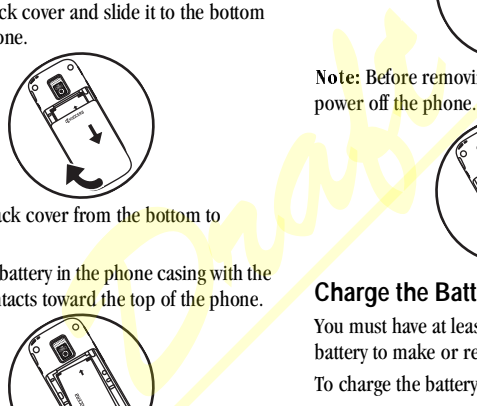

- 2. Lift the back cover from the **bottom** to remove.
- 3. Place the battery in the phone casing with the metal contacts toward the top of the phone.

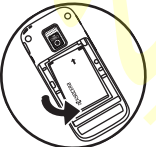

4. Align the back cover side tabs with the slots on each side of the phone.

5. Slide the back cover to the top of the phone until it is securely in place.

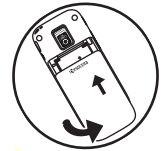

Note: Before removing the battery, make sure to power off the phone.

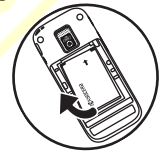

## **Charge the Battery**

You must have at least a partial charge in the battery to make or receive calls.

To charge the battery:

1. Connect the AC adapter to the microUSB jack on the side of the phone.

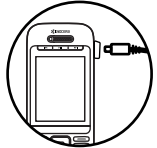

2. Plug the adapter into a wall outlet.

The battery icon in the upper-right corner of the screen shows whether the phone is:

- Charging (animated icon)
- $-$  Partially charged  $\Box$
- $-$  Fully charged  $\Box$

You can safely recharge the battery at any time, even if it has a partial charge.

**Warning:** The battery does not charge if you use the phone while it is connected to an AC adapter.

# **Battery Safety Guidelines**

- Do not disassemble or open the battery.
- Do not crush, bend, deform, puncture, or shred the battery.
- Do not attempt to insert foreign objects into the battery.
- Do not immerse the battery or expose it to water or other liquids. Even if a battery appears to dry out and operate normally, internal parts can slowly corrode and pose a safety hazard.
- Always keep the battery between  $15^{\circ}$ C and  $25^{\circ}$ °C (59 °F and 77 °F). Do not expose the battery to extremes of temperature (heat or cold), fire, or other hazards such as a cooking surface, iron, or radiator.
- Never use any damaged battery.
- Only use the battery for its intended phone.
- Only use the battery with a qualified charger. Use of an unqualified battery charger may

present a risk of fire, explosion, leakage, or other hazard. If you are unsure about whether a charger is qualified, contact customer support.

- Do not short-circuit the battery or allow metallic conductive objects—such as keys, coins, or jewelry—to contact the battery's terminals.
- Replace the **b**attery only with another qualified battery. Use of an unqualified battery may present a risk of fire, explosion, leakage, or other hazard. If you are unsure about whether a replacement battery is compatible, contact customer support. Fig. The Context of an unquality of an unqualitienty set of an unqualitienty of an unqualitienty of an unqualitienty of the persent a risk of fire, exponent to the persent a risk of fire, exponent to the persent of the per
	- Promptly dispose of used batteries in accordance with local regulations and recycle if possible. Do not dispose as household waste.
	- Supervise all battery usage by children.
	- Avoid dropping the phone or battery. If the phone or battery is dropped, especially on a hard surface, an internal short-circuit can occur and pose a safety hazard. If you suspect battery damage, take it to a service center for inspection.
	- Improper battery use may result in a fire, explosion, or other hazard.

## **Common Causes of Battery Drain**

- Playing games or using the Web.
- Taking pictures with the flash on.
- Keeping backlighting on.
- Operating in digital mode when far away from a base station or cell site.
- Using data cables or accessories.
- Operating when no service is available, or service is available intermittently.
- High earpiece and ringer volume settings.
- Repeating sound, vibration, or lighted alerts.

# <span id="page-10-0"></span>**Purchase Accessories**

To purchase accessories for your phone, such as a hands-free headset, carrying case, or car power adapter, check with your service provider.

# <span id="page-10-1"></span>**Find the Serial Number**

To activate your account, you need your phone's serial number.

From Phone info, select My Phone Number to find your phone's serial number.

You can also dial ##6343# from the main screen to display your phone's serial number.

# <span id="page-10-2"></span>**Activate your Account**

Before using your phone, you need to activate its service. To activate your account, check with your service provider

# <span id="page-10-3"></span>**Program your Phone**

With your account activated, you need to program your phone number into your phone. When ready, follow these steps:

- 1. Turn on your phone.
- 2. Dial #-#-8-4-7-4-4-6-#.
- 3. From Programming, select Activate phone.
- 4. To activate your phone, select Yes at the prompt.
- 5. When you phone connects to the network, select Start at the prompt.
- 6. When your phone displays your new phone number, write it down.
- 7. Select Finish to complete the activation process. Your phone restarts by itself.

It may take a couple of hours to set you up on their network. We send you a text message when you can start making calls. It may also take up to 4 hours for VirginXL, Voicemail, and Top-Up features to work. **Example 18**<br>
Intermittently.<br>
Intermittently.<br>
Intermittently.<br>
Intermittently.<br>
Intermittently.<br>
Intermittently.<br>
Intermittently.<br>
To activate your prompt.<br> **CCSSOTIES**<br>
Select Start at the<br>
select Start at the<br>
your ser

# <span id="page-10-4"></span>**Get to Know your Phone**

The following shows the front of the phone with the slide closed.

- 1. Phone speaker.
- 2. Rewind, Play/Pause, and Fast Forward keys for the music player.
- 3. Phone screen.
- 4. Left option button accesses menus and functions. At the main screen, selecting the left option button displays the main menu.
- 5. Speakerphone key activates the speakerphone and answers calls.

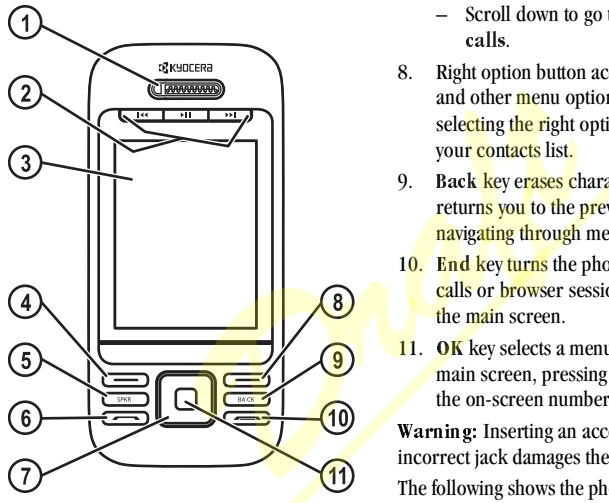

- 6. Send key starts or answers calls. Press once to display the recent calls list and twice to redial the last number dialed. Press and hold to activate voice commands.
- 7. Navigation key scrolls through lists and text entry fields and accesses the following shortcuts from the main screen.
- Scroll left to access Tools & Settings.
- $-$  Scroll right to access Messaging  $>$ Send text msg or Send pic msg.
- $-$  Scroll up to access  $My$  Account  $\geq$ Balance & usage.
- $-$  Scroll down to go to Recent calls  $>$  All calls.
- 8. Right option button accesses the contacts list and other menu options. At the main screen, selecting the right option button displays your contacts list.
- 9. Back key erases characters in text entry or returns you to the previous screen when navigating through menus.
- 10. End key turns the phone on and off, ends calls or browser session, and returns you to the main screen.
- 11. OK key selects a menu item or option. At the main screen, pressing the OK key displays the on-screen number keypad.

Warning: Inserting an accessory into the incorrect jack damages the phone.

The following shows the phone's QWERTY keypad with the slide open.

1. Right option button accesses the contacts list and other menu options.

2. Enter key generates a carriage return in text entry.

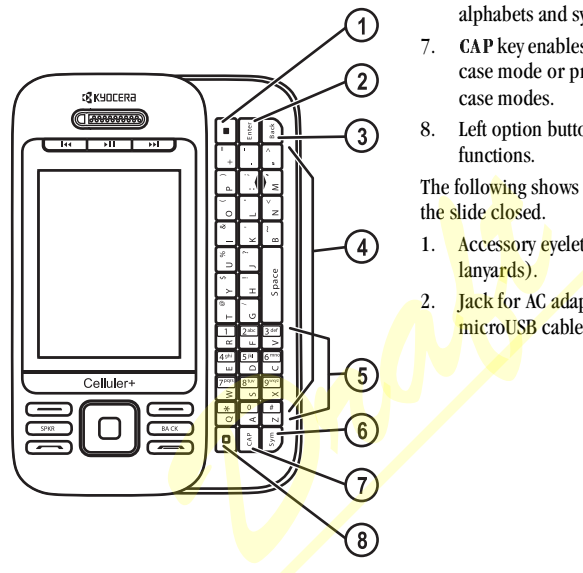

- 3. Back key erases characters in text entry or returns you to the previous screen when navigating through menus.
- 4. QWERTY keypad.
- 5. Number keypad.
- 6. Sym key enables you to type symbol characters or toggle between alphabets and symbols. Press the Sym key once to change

the input mode for the next character; press twice (within 2 seconds) to toggle between alphabets and symbols.

- 7. **CAP** key enables you to press once to change case mode or press twice to toggle between case modes.
- 8. Left option button accesses menus and functions.

The following shows the back of the phone with the slide closed.

- 1. Accessory eyelet (for optional straps and lanyards).
- 2. **Jack for AC adapter (included)** and microUSB cable (sold separately).

3. Jack for a hands-free headset (sold separately).

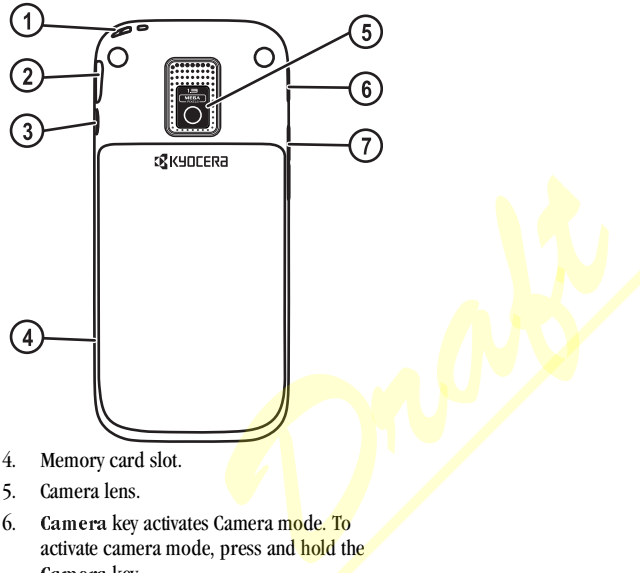

- 4. Memory card slot.
- 5. Camera lens.
- 6. Camera key activates Camera mode. To activate camera mode, press and hold the Camera key.
- 7. Volume key raises or lowers ringer volume.

Warning: Inserting an accessory into the wrong jack may damage the phone.

# <span id="page-14-0"></span>**Main Menu**

Press the OK key or select Menu from the main screen to access the main menu.

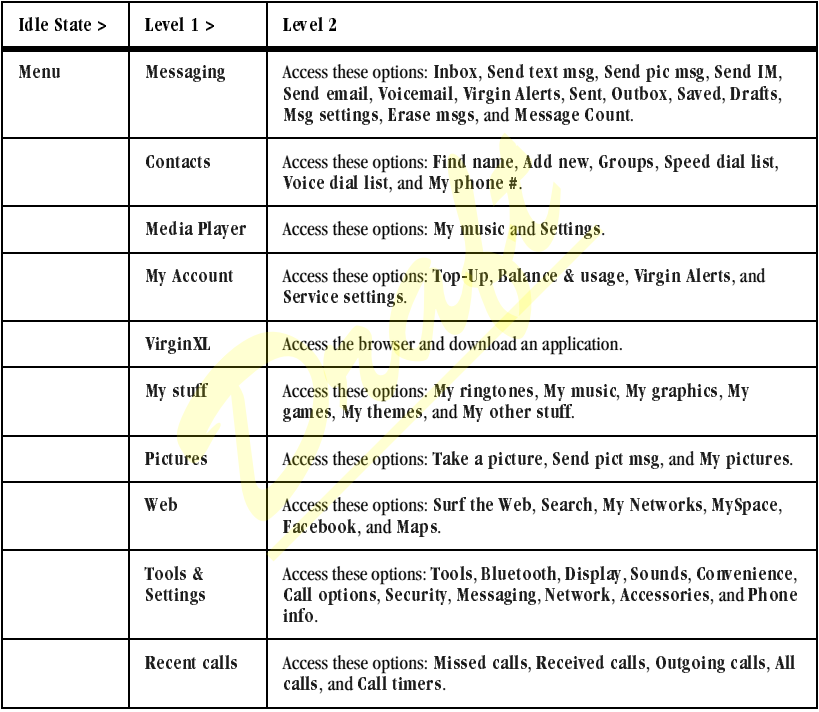

# <span id="page-15-0"></span>**Guide Conventions**

In this guide, the following conventions are used when describing phone features.

Select means to press the Left softkey, Right softkey or OK key to select an item seen on the display. For example, "Select Menu" tells you to physically press the left softkey to choose Menu from the display.

Press means to press a phone key. For example, "Press the Send key to make a phone call" tells you to physically press the Send key on your phone.

Scroll means to use the Navigation key to move though a list on the display. For example, "Scroll through your contacts list to choose a contact" means to physically press the Navigation key up or down to scroll through the list on the display. hone key. For example,<br>
ake a phone call" tells<br>
send key on your<br>
Wavigation key to move<br>
w. For example, "Scroll<br>
the Navigation key up<br>
the list on the display<br>
ells you to select an<br>
ats to:<br>
to select Menu.<br>
x setting

 $>$  (greater than symbol) tells you to select an option from a menu or list. For example, "Menu > Tools & Settings" means <mark>to:</mark><br>1. Press the left softkev to sele

- 1. Press the left softkey to select Menu.<br>2. Scroll to the Tools & Settings option
- 2. Scroll to the Tools & Settings option.<br>3. Press the OK key to select Tools &
- Press the OK key to select Tools & Settings.

# <span id="page-16-0"></span>**2 Call Features**

This section describes basics phone features related to calls.

# <span id="page-16-1"></span>**Power Phone Up**

- To turn your phone on, press the End key and wait until the phone display lights up.
- To turn your phone off, press and hold the End key until the phone plays a musical chime and turns off.

# <span id="page-16-2"></span>**Make Phone Calls**

Make sure you are in an area where a signal can be received. Look for the signal strength icon on the home screen. The more bars, the stronger the signal. If there are no bars, move to where the signal strength is better. Fracture of the state window the and operating mode.<br>
The application of the state of the state window of the signal can be volted to the signal can be very solve to the signal can be applicable to the signal can be starte

When the phone has been idle for a time, it changes to power save mode. When you see "Power Save" on your phone's screen, press any key to return to normal operating mode.

There are several ways you can make a phone call.

# **Call Using a Number**

- 1. Enter a phone number.
- 2. Press the Send key.

## **Call Using a Contact**

- 1. From Find name, highlight a contact.<br>2. Press the Send key
- Press the Send key.

## **Call Using Voice Commands**

You can use voice commands to call a contact from your voice dial list or to dial a phone number. For more information, see "Voice Commands" on page 76.

## **Redial a Number**

- 1. Press the Send key twice to open your call history.
- 2. Highlight a phone number or contact and press the Send key.

Note: To redial the last number called, received or missed, press the Send key three times.

# <span id="page-16-3"></span>**Answer Phone Calls**

When a call comes in, the phone rings, vibrates, or lights up. The phone number of the caller also appears if it is not restricted. If the number is stored in your contacts list, the contact's name appears. There are several ways you can answer a phone call.

## **Answer Using Earpiece**

Press the Send key.

## **Answer Using Speakerphone**

Press the Speakerphone key.

# **Answer Using Slide**

You can set the phone to answer immediately when you open the slide. This feature does not apply to incoming data calls. For more information, see ["Enable Open to Answer" on](#page-76-1)  [page 69](#page-76-1).

# <span id="page-17-0"></span>**End Phone Calls**

Press the End key.

# <span id="page-17-1"></span>**Activate Voice Dialing**

- 1. Press and hold the Send key.<br>2. Follow the prompts.
- Follow the prompts.

For more information, see "Voice Commands" on [page 76](#page-83-0).

# <span id="page-17-2"></span>**Volume Control**

# **Adjust Volume during a Call**

Press the Volume key up or down to adjust the earpiece volume during a call.

# **Use the Speakerphone**

Your phone has a built-in speakerphone.

• To turn on the speakerphone, press the Speakerphone key. The speakerphone icon appears on the home screen when the speakerphone is on.

• To turn off the speakerphone, press the Speakerphone key again.

Note: If you press the Speakerphone key during an incoming call, you will answer the call.

## **Silence an Incoming Call**

- To silence the phone without answering the call select Silence, press the Back key, or press the Volume key.
- To silence the phone and answer the call, select Silence and then press the Send key.

Note: In the absence of voicemail, this feature drops the call.

# <span id="page-17-3"></span>**Use Speed Dialing**

Speed dialing allows you to assign a one- or two-digit shortcut to a contact. Before you can use speed dialing you must save a phone number as a contact and assign a speed dial location to it. See ["Assign Speed Dials to Contacts" on page 30](#page-37-0). • To silence the phone will select **Silence**, press the **Volume** key.<br>
• To silence the phone are press the **Volume** key.<br>
• To silence the phone are select **Silence and there** and the select **Silence** and the disease of v

To call a contact that has a speed dial location.

- 1. Enter the one- or two-digit speed dial location.
- 2. Press the Send key.

# <span id="page-18-0"></span>**Emergency Services**

## **Call Emergency Service**

You can call an emergency code, even if your phone is locked or your account is restricted. When you call, your phone enters emergency mode. This enables the emergency service exclusive access to your phone to call you back, if necessary. To make or receive regular calls after dialing the code, you must exit this mode.

To place dial an emergency code:

- 1. Enter your 3-digit emergency code.
- 2. Press the Send key.

Note: Regardless of your 3-digit emergency code (911, 111, 999, 000, etc.), your phone operates as described. or receive regular calls after<br>
u must exit this mode.<br>
ergency code:<br>
ligit emergency code.<br>
I key.<br>
f your 3-digit emergency code<br>
0, etc.), your phone operates<br> **y** Services<br>
pleted the emergency call:<br>
un to confirm yo

# **Exit Emergency Services**

When you have completed the emergency call:

- 1. Select Exit.<br>2. Select Exit:
- Select Exit again to confirm your choice.

Note: To determine who has access to your location, see ["Set Location Information" on page](#page-78-3)  [71](#page-78-3).

# <span id="page-19-0"></span>**3 Text Entry**

You can enter letters, numbers, and symbols in contacts, text messages, and your banner.

# <span id="page-19-1"></span>**Text Entry Modes**

The text entry screen has the following features:

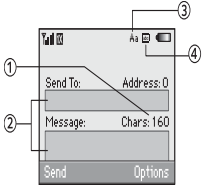

- 1. Characters remaining that you can type. Allowed length of messages can vary depending on your service.
- 2. Text entry fields.
- 3. Current capitalization setting.
- 4. Current text entry mode.

Note: The mode you start in depends on the task you are doing. For example, when entering a phone number, you're in a number mode. When entering a name for a contact, you're in a letter mode.

# **Enter Numbers with QWERTY Keypad**

At a text entry field, select Options > Numbers Only and press the number key to enter your number.

The  $\sqrt{2}$  icon indicates you are in Numbers Only mode. Press the **Sym** key twice quickly (within two seconds) to change modes. Press the Sym key once to change the mode for the next character only.

## **Enter Letters with QWERTY Keypad**

At a text entry field, select Options > Normal Alpha to enter letters. You can enter text in the following ways:

- To enter a letter, press the key for the letter. If your phone is set to Spanish, French, or Portuguese, accented letters are available. Press and hold the key to select accented letters. Press the CAP key to change the case of a letter. Press the CAP key twice quickly (within two seconds) to change case modes. Press the Space key to enter a space. The **12** J icon indicates you<br>
Madress.0<br>
Madress.0<br>
Chars: 160<br>
Chars: 160<br>
Chars: 160<br>
Chars: 160<br>
Chars: 160<br>
Chars: 160<br>
Chars: 160<br>
Chars: 160<br>
Chars: 160<br>
Chars: 160<br>
Chars: 160<br>
Chars: 160<br>
Chars: 160<br>
Chars: 160<br>
C
	- To enter a number or symbol, press the Sym key and the key for the number or symbol.

The  $\frac{1}{4}$  con indicates that you are in Normal Alpha mode. Press the Sym key twice quickly (within two seconds) to change modes. Press the Sym key once to change the mode for the next character only.

# **Rapid Entry with QWERTY Keypad**

At a text entry field, select Options > Rapid Entry to speed up word completion. To enter words, press a key once. For example, to enter the word "Wyoming" press the  $w > y > 0$  keys and then the OK key.

The  $\mathbf{p}$  icon indicates you are in Rapid Entry mode. To change case mode, press the CAP key.

## **Enter Symbols with QWERTY Keypad**

- While entering text in Normal Alpha mode, do one of the following to enter symbols displayed on your keypad:
	- $-$  Press and hold the Sym key while entering the symbols.
	- $-$  Press the Sym key and then the key for the symbol.
- While entering text in Normal Alpha mode, do the following to access the full set of symbols:
	- <mark>a.</mark> Se<mark>lect O</mark>ptions > Add symbol.<br>b\_=Scroll up or down to view the lis
	- Scroll up or down to view the list of symbols.
	- c. Press the letter key corresponding to the symbol to enter it.

# <span id="page-20-0"></span>**Text Entry Quick Reference**

This table gives instructions for entering letters, numbers, and symbols.

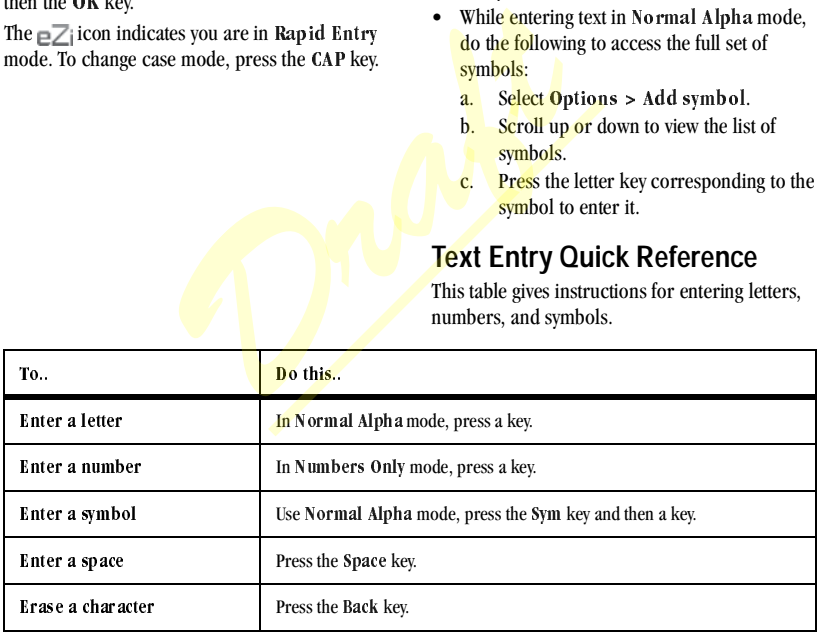

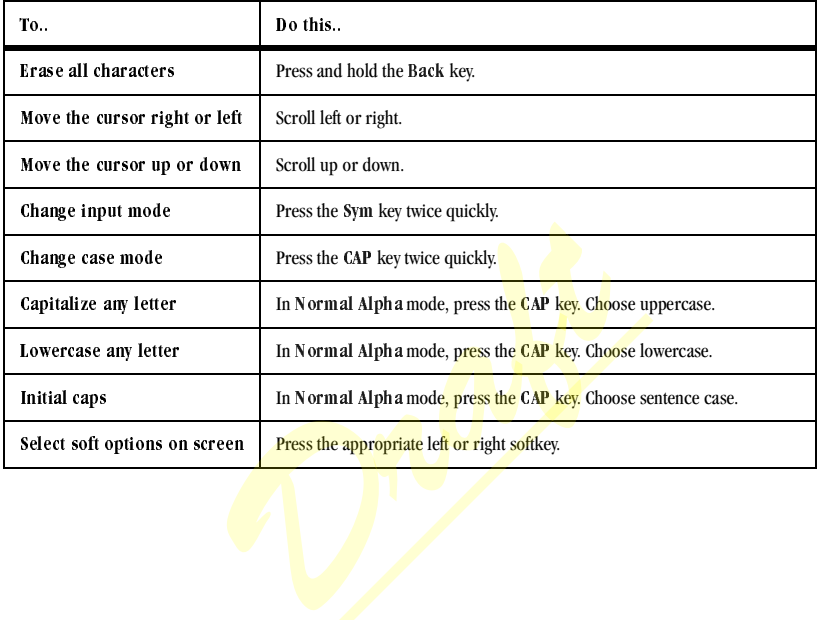

# <span id="page-22-0"></span>**4 Messaging**

Use Messaging to send, receive, and erase messages from your phone.

Note: The functions available may vary depending on the services provided. Check with your service provider for details and possible usage charges.

# <span id="page-22-1"></span>**Messaging Menu**

Select Messaging from the main menu to access the following functions:

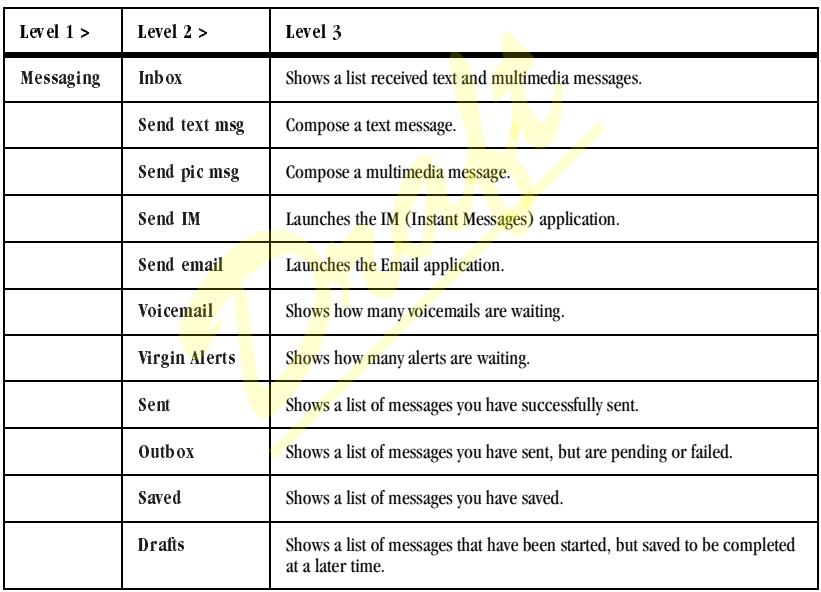

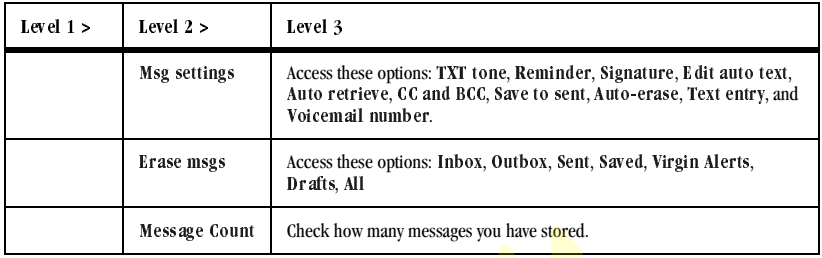

# <span id="page-23-0"></span>**Send Messages**

### **Create a Text Message**

You can only send text messages to phone numbers capable of receiving them or to email addresses if supported.

1. From Send text msg, enter a recipient's phone number or email address. (Select Options to access contacts, groups or recently used addresses. Scroll down to move to the next field when done.)

You can message up to ten recipients at once. Use comma or spaces to separate addresses.

- 2. Enter the message. (Select Options to access more features.)
- 3. When done, select Send.

## **Create a Multimedia Message**

You can only send multimedia messages to phone numbers capable of receiving them or to email addresses. When you reach the character and file size limit for a single multimedia message, you must edit the message to meet the size limitation. **Count**<br>
Create **a** Multimedia<br>
age<br>
You can only send multimedia<br>
age<br>
You can only send multime<br>
multimedia<br>
sessages to phone<br>
addresses. When you reach<br>
size limit for a single multimedia<br>
g, enter a recipient's<br>
g, en

Note: Multimedia messaging is not available on all phones. Check with your service provider.

1. From Send pic msg, enter a recipient's phone number or email address. (Select Options to access contacts, groups or recently used addresses. Scroll down to move to the next field when done.) You can message up to ten recipients at once. Use comma or spaces to separate

addresses. 2. Repeat the first step for CC and BCC, if

- needed. 3. Enter a subject.
- 4. Enter a message.
- 5. Attach an image file. (Select Options to access more features.)
- 6. Attach a sound file. (Select Options to access more features.)
- 7. When done, select Send.

### **Create an Instant Message**

From Send IM, you can send instant messages (IMs) from your phone if supported.

Check with your service provider for availability and pricing.

### **Create an Email Message**

From Send email, you can send email messages from your phone if supported.

Check with your service provider for availability and pricing.

#### **Receive Calls while Creating Messages**

If you receive a call while creating a message a notification appears. Do the following:

- Select Ign ore to not answer the call, but return to the message screen.
- Press the Send key to answer the call and save the message to Drafts.

### **Enter Message Recipients**

The following describes how to add recipients to your messages, depending on the services

provided. Check with your service provider for availability.

#### **Add Recipients from Contacts**

- 1. At the compose message screen, select Options > Contacts when entering a phone number or email address.
- 2. Select a contact from the contacts list.
- 3. Select a number or address.
- 4. Complete your message.

#### **Add Recipients from Recent List**

- 1. At the compose message screen, select **Options > Recent list when entering a** phone number or email address.
- 2. Select a number or address.
- 3. Complete your message.

#### **Add Recipients from Recent Calls**

- 1. At the compose message screen, select Options > Recent calls when entering a phone number or email address. Fraction one if supported.<br>
The strain of the strain of the strain of the strain of the strain of the strain of the strain of the strain of the strain of the strain of the strain of the strain of the strain of the strain o
	- 2. Select a number.
	- 3. Complete your message.

#### **Send to Message Groups**

- 1. At the compose message screen, select Options  $>$  Groups when entering a phone number or email address.
- 2. Select a group.
- 3. Complete your message.

#### **Save Recipients as Contacts**

- 1. At the compose message screen, select Options  $>$  Save address when entering a phone number or email address.
- 2. Select a number or address.
- 3. Select Options > New entry (to create a new contact) or  $Q$ ptions > Add to Contact (to add the number or address to an existing contact).

#### **Add Recipients from Message Text**

- 1. At the compose message screen, select Options  $>$  Add address when entering the text to add more recipients.
- 2. Enter a number or address to add.
- 3. Complete your message.

#### **Send Messages to Online Location**

- 1. At the compose message screen, select Options > Online Album when entering a phone number or email address to upload the message to your online photo album.
- 2. Complete your message.

## **Save Messages to Drafts**

At the compose message screen, select Options > Save message when entering the text. Your phone saves the message to Drafts for you to complete at a later time.

## **Complete Messages in Drafts**

- From Drafts, highlight your desired message.
- Select Edit or Options > Edit.<br>• Complete your message.
- Complete your message.

### **Use Preset Text**

#### **Add Preset Text**

- 1. At the compose message screen, select Options  $>$  Insert auto text when entering the text.
- 2. Select a preset text entry.
- 3. Complete your message.

#### **Save Messages as Preset Text**

- 1. At the compose message screen, select Options  $>$  Save auto text when entering the text to use it later as preset text. You can only have a certain number of preset text entries. **Example 1.** At the compose messa<br>
Message Text<br>
dage screen, select<br>
the text.<br>
age screen, select<br>
2. Select a preset text ent<br>
dense the text of the text<br>
ddress to add.<br> **Save Messages as Pre**<br>
ddress to add.<br> **Save Me** 
	- 2. Complete your message.

#### **Save Received Messages as Preset Text**

When viewing a received message, select Options > Save auto text to use it later as preset text. You can only have a certain number of preset text entries.

## **Attaching Files to Messages**

The following describes how to select Options to add various files to your messages when entering

the text, depending on the services provided. Check with your service provider for availability.

#### **Add Contacts to Messages**

- 1. At the compose message screen, select Options > Insert contacts when entering the text.
- 2. Select a contact from your contacts list.
- 3. Complete your message.

### **Add Media Files to Messages**

- 1. At the compose message screen, select Options > Media gallery when adding a media file.
- 2. Select a file to add to your message. To remove a media file, select the applicable option. For example, to remove a sound, select Options > Remove sound. *Draft*
- 3. Complete your message.

### **Take Pictures for Messages**

- 1. At the compose message screen, select Options > Take a picture when adding an image.
- 2. Take a picture.
- 3. Select it to add to your message.
- 4. Complete your message.

### **Record Sounds for Messages**

1. At the compose message screen, select Options > Record sound when adding a sound.

- 2. Record a sound.
- 3. Select it to add to your message.
- 4. Complete your message.

### **Preview Messages**

- 1. At the compose message screen, select Options > Preview message when entering the message or media file.
- 2. Do one of the following:
	- If the message has more than one slide, select Next to view the next slide.
	- If the message has only one slide, select Send to send message.
	- Select Options to access more features.

# **Set Individual Message Settings**

The **following describes** how to set message settings for individual messages.

Note: Your selection of each of the following message settings overrides that selected for all messages from Msg settings.

### **Set Message Priority**

- 1. When entering a message, select Options > Msg settings > Set priority to set the priority level.
- 2. Complete your message.

### **Send Messages Later**

1. When entering a message, select Options > Msg settings > Send later.

- 2. Select Immediate or Set Time to set a specific time to send the message.
- 3. Press the OK key to change the time.
	- Scroll left or right to move between the hour, minute, and AM/PM.
	- Scroll up or down to change the hour, minute, and AM/PM.
- 4. Select Next.<br>5. Press the OK
- Press the OK key to change the date.
	- Scroll left or right to move between the month, day, and year.
	- Scroll up or down to change the month, day, and year.
- 6. Select Done.<br>
7. Complete vou
- 7. Complete your message. Your phone saves the message and sends it later.

### **Set the Slide Interval**

- 1. When entering the message, select Options > Msg settings > Slide interval.
- 2. Select a time interval for the slides.
- 3. Complete your message.

# <span id="page-27-0"></span>**Handle Received Messages**

# **Reply to Text Messages**

When receiving a message, your phone displays a notification and the message icon appears at the

top of your screen. The message icon flashes with an urgent message alert if the message is urgent.

1. When a message notification appears, select Inbox (to view the message) or Ignore (to clear the notification).

An icon appears at the top of your screen when you have an unread message.

- 2. From Inbox, highlight a message and select View > Reply (to compose your message) or Options (to access more features).
- 3. Complete your message and select Send.

#### **Reply to Multimedia Messages (with Auto Retrieve)**

When receiving a message in auto retrieve mode, your phone automatically downloads it with a notification. change the date.<br> **Example the date.**<br> **Example the Contract Control of Options (to corder)**<br> **Example the Contract Control of Contract Contract Contract Control of Contract Contract Contract Contract Contract Contract Con** 

Note: If receiving a message during a call, the phone downloads the message after the call.

- 1. At a message notification, select View (to view the message) or Later (to check it later).
- 2. After viewing the message, select Reply or Options  $>$  Reply if the message has more than one slide.

Select Options to access more features.

3. Complete your message and select Send.

### **Reply to Multimedia Messages (with Prompt)**

When receiving a message in prompt mode, your phone displays a notification showing a new message is available for download.

- 1. At a download notification, select Yes (to download the message) or Options (to retrieve it later or erase it without downloading).
- 2. At the message notification, select  $View$  (to view the message) or Later (to check it later). When viewing a received<br>
notification, select View (to <br> **Call to call a** valid<br>
not Daive Received I<br>
not Daive Received I<br>
not than one slide.<br>
Save message to<br>
save message to<br>
save message to<br>
save message to<br>
<br> **Draft**
- 3. Select  $\text{Rep} \mathfrak{h}$  or **Options** >  $\text{Rep} \mathfrak{h}$  if the message has more than one slide. Select Options to access more features.
- 4. Complete your message and select Send.

Select Options to access more features.

# **Forward Messages**

- 1. When viewing a received message, select Options > Forward.
- 2. Enter a number or address.
- 3. Complete your message and select Send.

# **Reply to all Recipients**

- 1. When viewing a received message, select Options > Reply all to send your reply to all the message recipients.
- 2. Complete the message and select Send.

# **Reply with a Copy of the Message**

1. When viewing a received message, select Options > Reply with copy. The original message appears in your reply

message.

2. Complete your message and select Send.

## **Call a Number in a Message**

When viewing a received message, select Options  $>$  Call to call a valid number in the message.

# **Save Received Messages**

When viewing a received message, select Options Save message to save it to Saved.

## **View Recipients**

When viewing a received message, select Options > Recipients to check all recipients of the message.

## **View Sender Information**

When viewing a received message, select Options  $>$  Sender to view an existing contact, add to an existing contact, or create a new contact depending on the sender.

# **Lock Messages**

When viewing a received message, select Options  $>$  Lock msg to protect it from accidental deletion. To unlock the message, select Options  $>$  Unlock msg.

### **Sort Messages in Inbox**

- 1. From Inbox, select Options  $>$  Sort.<br>2. Select a sort option.
- Select a sort option.

# **Go to Web Addresses in Messages**

When viewing a received message, select Options  $>$  Launch browser to go to a web address included in the message.

# **Handle Attached Files**

## **Play Attached Files**

When viewing a received message with files attached, select Options  $>$  Play (to play an attached file), Stop (to stop playing), or Mute (to turn off the sound).

### **Save Attached Files**

When viewing a received message with files attached, select the applicable save option to save the attached files, including graphics, sounds, contacts (vCard), or events (vCal). For example, to save a contact, select Options > Save contact. **EXECUTE:**<br> **EXECUTE:**<br>
IDRAFT OPTIONS ARE SURVEY ON THE STATE OF THE SAMPLE OF THE SAMPLE SAMPLE SAMPLE SAMPLE SAMPLE SAMPLE SAMPLE SAMPLE SAMPLE SAMPLE SAMPLE SAMPLE SAMPLE SAMPLE SAMPLE SAMPLE SAMPLE SAMPLE SAMPLE SAMPL

### **View Messages with Multiple Slides**

When viewing a received message containing multiple slides, use the following options to navigate through the slides.

- Next to view the next slide.
- Options  $>$  Replay to restart the message from the beginning slide.
- Options > Pause to pause at the current slide.
- Options  $>$  Resume to resume playing the slides.
- Options  $>$  Done to exit the message.

#### **View Message Information**

When viewing a received message, select Options > Message info to view the message priority, sent time, size, and so on.

### **Replay Messages**

When viewing a received message, select Options > Replay to restart the message (including a slide or sound if contained) from the beginning.

# <span id="page-29-0"></span>**Use Voicemail**

# **Configure your Voicemail**

Before your phone can receive voicemail messages, you must set up a password and record a personal greeting with your service provider. When you have set up your voicemail, all unanswered calls to your phone are automatically transferred to voicemail, even if your phone is in use or turned off.

- 1. Press and hold the 1 key.
- 2. Follow the system prompts to create a password and record a greeting.

# **Check your Voicemail**

When receiving a voice message, a notification appears with a voicemail message icon at the top of your screen.

• At the voicemail notification, select Call to call your voicemail number and follow the system prompts to retrieve the message.

Select Ign ore to clear the notification without checking messages. The notification icon still remains on top of the screen.

• When only the voicemail message icon appears on top of the screen, select Voicemail and follow the system prompts to retrieve the message.

Note: For the phone to remind you of voicemails, set the phone to beep or vibrate every five minutes. For more information, see .

# <span id="page-30-0"></span>**Handle Sent Messages**

# **Check Message Status in Sent**

Use the following symbols to check Sent for the status of messages successfully sent.

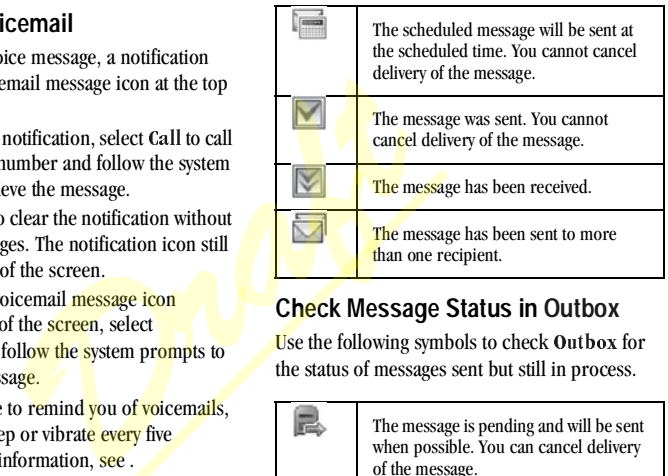

# **Check Message Status in Outbox**

Use the following symbols to check Outbox for the status of messages sent but still in process.

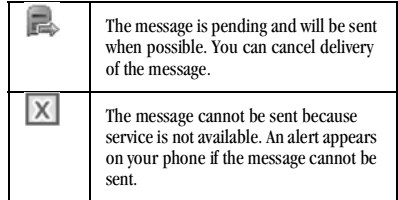

### **Unable to Send Messages**

You may not be able to send or receive messages if your phone's memory is nearly full, or if digital service is not available at the time. To free up memory, erase old messages. See ["Erase](#page-33-0)  [Messages" on page 26](#page-33-0).

### **Appended Messages**

If you go over the character limit for a single message, the phone may automatically append an empty segment to your message to make space.

Warning: Your service provider may charge you for each message segment.

When you start a message, the maximum character limit appears once you are in the message entry field. This number counts down as you enter characters, until it reaches 0.

If you continue to enter text after this counter reaches 0, a message segment may be appended. When you reach the message size limit, you are prompted to edit the message or alerted that the message is being appended. **EXECUTE SET AND THE EXECUTE SET AND THE SET AND THE SET AND THE SET AND THE SET AND THE SET AND THE SET AND THE SET AND THE SET AND THE SET AND THE SET AND THE SET AND THE SET AND THE SET AND THE SET AND THE SET AND THE S** 

Note: Appended messages may not be available on all phones. Check with your service provider.

# <span id="page-31-0"></span>**Handle Alerts**

- 1. From Alerts, select an alert.<br>2. Select Connect to launch the
- Select Connect to launch the browser or Erase to delete the alert.

# <span id="page-31-1"></span>**Message Settings**

The following message settings affect all messages unless you change them for individual messages.

## **Set your TXT Tone**

- 1. From TXT tone, select a ringtone from the list to alert you when you receive a new message. (Scroll through the list to hear the different ringtones.)
- 2. Follow the prompts to assign the ringtone to all incoming messages for all or specific numbers in your selected contact or group.

## **Set your Reminder**

From Reminder, select On to enable a reminder beep to sound every five minutes until you address the message alert.

## **Set your Signature**

Your created signature appears at the end of all outgoing messages.

- 1. From Signature, enter your signature.<br>2. Select OK to save the signature.
- Select OK to save the signature.

Note: Your signature counts in the total characters of your messages.

# **Edit Preset Messages**

Your phone comes with preset messages, such as "Please call me," which you can insert into the

body of a text message. You can edit or create up to 40 preset messages.

- 1. From Edit auto text, do one of the following:
	- Scroll to a preset message and select Edit.
	- $-$  Select New msg to create a new preset message.
- 2. Enter or edit the text.
- 3. Select Save

Note: You can also save messages you have written or received as preset messages.

# **Enable Auto Retrieve**

From Auto retrieve, select one of the following:

- Disabled turns off auto retrieve and prompts you before downloading any multimedia messages. *Draft*
- Enabled turns on auto retrieve to automatically download multimedia messages.

# **Enable CC/BCC Fields**

From CC and BCC, select Disabled (to hide the CC and BCC fields) or  $\text{Enabled (to show them)}$ .

# **Enable Save to Sent**

From Save to sent, select Enabled (to automatically save outgoing messages to the Sent folder) or User Confirmation (to choose whether to save them when sending them).

# **Enable Auto-Erase**

Use Auto-erase to set your phone to erase messages automatically when needing memory for incoming messages.

From Auto-erase, select one of the following:<br>• Disabled erases no messages.

- Disabled erases no messages.
- Inbox msgs erases old messages in Inbox when memory is needed.
- Sent msgs erases old messages in Sent when memory is needed.
- Both erases old messages in both Inbox and Sent when memory is needed.

# **Set Default Text**

You can change the default text entry mode when creating a text message. This setting applies only to the Message field, not the Send To field.

From Text entry, select Normal alpha (to enter text letter by letter) or Rapid mode (to enter text with word recognition).

# **Set your Voicemail Number**

Often your service provider automatically programs your voicemail number (the number your phone calls to retrieve voicemail). To change it:

- 1. From Voicemail number, select Edit.<br>2. Enter vour voicemail number. (Use Opt
- Enter your voicemail number. (Use Options  $>$  Time pause or Hard pause to enter pauses.)
- 3. Select Save

# <span id="page-33-0"></span>**Erase Messages**

Erasing old messages frees up memory in your phone. You can erase messages as you send or read them, erase them one at a time, or erase them all at once.

## **Erase a Single Message**

When viewing a received message, select Options  $>$  Erase  $>$  Yes.

Note: You can erase a scheduled message, but cannot cancel its delivery.

### **Erase Messages from a Folder**

From Erase msgs, select a folder to erase messages from. For example, to erase received messages, select Inbox > Yes.

Note: You cannot recover deleted information.

### **Erase All Messages**

From Erase msgs, select All > Yes to erase all messages from all folders, except for voicemail messages. meduled message, but<br> **Draft**<br> **Draft**<br> **Draft**<br> **Draft**<br> **Draft**<br> **Draft**<br> **Draft**<br> **Properties**<br> **Properties**<br> **Properties**<br> **Properties**<br> **Properties**<br> **Properties**<br> **Properties**<br> **Properties**<br> **Properties**<br> **Properties** 

Note: You cannot recover deleted information.

# <span id="page-34-0"></span>**5 Contacts**

Use your phone's contacts list to store information about a person or company.

# <span id="page-34-1"></span>**Contacts Menu**

Select Contacts from the main menu to access the following functions:

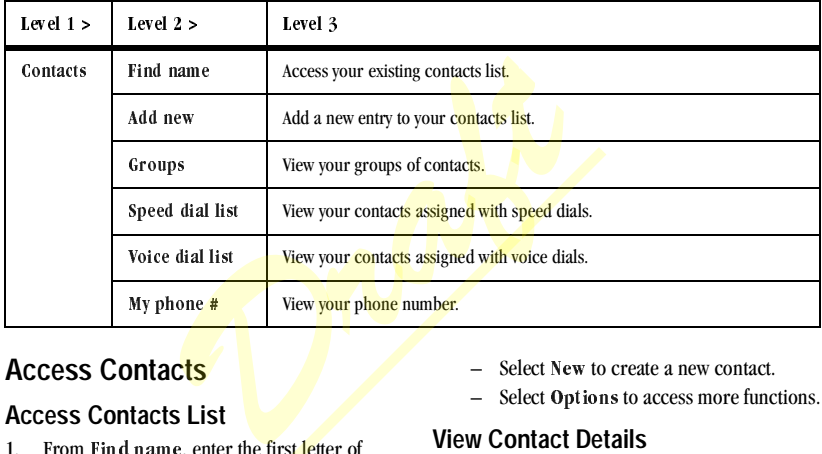

# <span id="page-34-2"></span>**Access Contacts**

### **Access Contacts List**

- 1. From Find name, enter the first letter of your desired contact and scroll through to highlight it.
- 2. Do one of the following:
	- $-$  Press the Send key to call the contact.
	- $-$  Press the OK key to view the contact's details.
- Select New to create a new contact.
- Select Options to access more functions.

### **View Contact Details**

- 1. From Find name, select a contact.<br>2. At the contact details screen, select.
- At the contact details screen, select a number, address or note.
- 3. Select Options and your desired view option. For example, to view a phone number, select Options > View number.

## **Use Frequent List**

With Frequent list enabled, you can view 15 of your most frequently called contacts. See ["Enable](#page-73-0)  [Frequent List" on page 66.](#page-73-0)

# **Use Fast Find**

With Fast find enabled, you can press one or two keys to view close matches of the contact. See ["Call Contact using Fast Find" on page 66.](#page-73-1)

# <span id="page-35-0"></span>**Add Contacts**

### **Add Contacts from Home Screen**

- 1. From the home screen, enter a phone number to save (include the area code).
- 2. Select Save  $>$  New entry.<br>3. Enter a name for the conta
- Enter a name for the contact.
- 4. Enter additional phone numbers, email addresses, and so on, if needed. (Scroll up or down to move through the contact fields.) and" on page 66.<br>
and" on page 66.<br>
and "<br> **Draft's and page cause in the page of the cause of the cause of the cause of the cause<br>
and page is exactly to the cause of the cause of the cause<br>
and the cause of the cause of**
- 5. When done, select Save.

### **Add Contacts from Contacts Menu**

- 1. From Add new, enter a name for the contact. Scroll down to the next field when done.
- 2. Enter a primary number for the contact.
- 3. Enter additional phone numbers, email addresses, and so on, if needed. (Scroll up or down to move through the contact fields.)
- 4. When done, select Save.

# **Add a Code or Extension**

When saving the phone number of an automated service, you may include a pause for dialing an extension.

- 1. From the home screen, enter a phone number.
- 2. Select **Options** and a type of pause:
	- Time pause causes the phone to stop dialing for two seconds.
	- $-$  **Hard pause causes the phone to wait** until you select Release while making the call.
- 3. Enter the remaining numbers and select  $Save$  > New entry.
- 4. Complete the contact information and select  $S$ ave

# <span id="page-35-1"></span>**Use Contacts**

### **Call Contacts**

- 1. From Find name, select a contact.<br>2. At the contact details screen, select.
- At the contact details screen, select a number.
- 3. Select Call.

## **Send a Text Message to Contacts**

- 1. From Find name, select a contact.<br>2. At the contact details screen, select a
- At the contact details screen, select a number or email address.
- 3. Select Options  $>$  Send text msg.<br>4. Complete your text message and sel
- Complete your text message and select Send.

#### **Send a Multimedia Message to Contacts**

- 1. From Find name, select a contact.<br>2. At the contact details screen, select a
- At the contact details screen, select a number or email address.
- 3. Select Options > Send pict msg.<br>4 Complete your multimedia message
- 4. Complete your multimedia message and select Sen d

# **Send a Contact vCard**

- 1. From Find name, select a contact.<br>2. At the contact details screen, select.
- At the contact details screen, select the contact name.
- 3. Select Options > Send as vCard > Via MMS msg to attach to a multimedia message. s > Send pict msg.<br>
multimedia message and<br> **EXECU A number of the VCard**<br> **EXECU A number of the vCard**<br> **EXECU A number of the select a contact.**<br> **EXECU A number of the select save.**<br> **EXECU A SSIGN Ringers Select Save.**
- 4. Complete the appropriate task to send the contact information.

# **Customize Contacts**

# **Edit Contact Details**

- 1. From Find name, select a contact.<br>2. At the contact details screen, select.
- At the contact details screen, select Edit.
- 3. Edit or add phone numbers, email addresses, and so on. (Scroll up or down to move through the contact fields.)
- 4. When done, select Save.

# **Assign Number Types**

- 1. From Find name, select a contact.<br>2. At the contact details screen, select.
- 2. At the contact details screen, select Edit.<br>3. Press down twice to scroll to the number
- Press down twice to scroll to the number type dropdown and press the OK key.
- 4. Select a number type. The appropriate icon appears next to the number in your contacts list.
- 5. Select Save.

# **Assign Ringers to Contacts**

- 1. From Find name, select a contact.<br>2. At the contact details screen, select.
- At the contact details screen, select the contact name.
- 3. Select Ringtone and a ringer from the list. (Scroll to play the ringers.)

# **Assign Message Tones to Contacts**

- 1. From Find name, select a contact.<br>2. At the contact details screen, select.
- At the contact details screen, select the contact name.
- 3. Select Msg tone  $>$  Assign Msg Tone and a ringer from the list. (Scroll to play the ringers.)

# **Assign Pictures to Contacts**

- 1. From Find name, select a contact.<br>2. At the contact details screen, select.
- At the contact details screen, select the contact name.
- 3. Select Picture > Assign picture (to select an existing picture) or Take picture now (to take a new picture).

# **Add a Prefix to Phone Numbers**

Use Prepend to add a prefix, such as an area code, to a phone number:

- 1. From Find name, select a contact.<br>2. At the contact details screen, select.
- At the contact details screen, select a number.
- 3. Select Prepend to enter the prefix at the beginning of the number.
- 4. Select Save

# **Assign Speed Dials to Contacts**

- 1. From Find name, select a contact.<br>2. At the contact details screen, select.
- At the contact details screen, select a number.
- 3. Select **Add speed dial.**<br>4. Select a location from the
- Select a location from the list to assign the speed dial number.

# **Make Contacts Secret**

You can make a contact number, address or note secret (hidden on the screen unless you enter the lock code).

- 1. From Find name, select a contact.<br>2. At the contact details screen, select.
- At the contact details screen, select a number, address or note.
- 3. Select Secret > Yes.

# **Change Primary Numbers**

When a contact has more than one number, the first one is by default the primary number. To change the **contact's primary number: ne Numbers**<br>
Efix, such as an area<br>
Effix, such as an area<br> **Change Primary Nur**<br>
When a contact has more the<br>
screen, select a<br>
ther the prefix at the<br>
2. At the contact details is<br>
to Contacts<br>
3. Select Primary number<br>

- 1. From Find name, select a contact.<br>2. At the contact details screen, select.
- At the contact details screen, select a number.
- $3.$  Select Primary number > Yes.

# **Add Contacts to Groups**

- 1. From Find name, select a contact.<br>2. At the contact details screen, select a
- At the contact details screen, select a number or email address.
- 3. Select **Add to group.**<br>4. Select groups from the
- Select groups from the list provided. A checkmark appears next to each selection. You can also remove a checkmark.
- 5. When finished, select Done.

# **Visit Web Addresses**

1. From Find name, select a contact.

- 2. At the contact details screen, select a Web address.
- 3. Select Launch web.

# **Erase Contacts**

# **Erase Contact Details**

- 1. From Find name, select a contact.<br>2. At the contact details screen, select.
- At the contact details screen, select a number, address or note.
- 3. Select your desired erase option and Yes. For example, to erase an email address, select Erase address > Yes. details screen, select a<br>
o erase an email address,<br> **Draft** a group of the contact<br> **Draft** and **Press the Contact**<br> **Draft**<br> **Draft**<br> **Draft**<br> **Draft**<br> **Draft**<br> **Draft**<br> **Draft**<br> **Draft**<br> **Draft**<br> **Draft**<br> **Draft**<br> **Draf**

# **Erase an Entire Contact**

- 1. From Find name, select a contact.<br>2. At the contact details screen, select.
- At the contact details screen, select the contact name.
- 3. Select Erase contact > Yes to erase the entire contact.

# **Erase All Contacts**

From Erase contacts, select Contacts only > Yes > Yes to erase all your contacts.

Note: You cannot recover deleted information.

# **Erase All Contacts and Groups**

From Erase contacts, select Erase all  $>$  Yes  $>$ Yes to erase all your contacts and groups.

Note: You cannot recover deleted information.

# **Contact Groups**

You can assign your contacts to groups. Your phone comes with default groups. You can also create your own groups.

# **View Groups**

- 1. Select Groups to view your preloaded groups, followed by the custom groups you have created.
- 2. Highlight a group and do one of the following:
	- $-$  Press the OK key to view the group details.
	- $-$  Select New to create a new group.
	- $-$  Select Options to access more functions.

# **Create a New Group**

- 1. From Groups, select New.<br>2. Enter a name for the group
- 2. Enter a name for the group and select Next.<br>3. Select contacts from the list provided. A
- 3. Select contacts from the list provided. A check mark appears next to each selection. You can also remove checkmarks.
- 4. When finished, select Done.

Your new group appears the next time you view your groups list.

# **Send Text Messages to Groups**

- 1. From Groups, highlight a group.<br>2. Select Options > Send text msg
- 2. Select Options > Send text msg.<br>3. Complete your text message and sel
- Complete your text message and select Send.

# **Send Multimedia Messages to Groups**

- 1. From Groups list, highlight a group.<br>2. Select Options > Send pict msg.
- 2. Select Options > Send pict msg.<br>3. Complete vour multimedia message
- 3. Complete your multimedia message and select Send.

### **Add or Remove Contacts from Groups**

- 1. From Groups, highlight a group.<br>2. Select Options > Edit.
- 2. Select Options  $>$  Edit.<br>3. If you are modifying a give
- If you are modifying a group you created, select Next. Otherwise, go to the next step.
- 4. Select contacts from the list provided. A checkmark appears next to each contact in the group. Press the OK key to add or remove checkmarks. 2. At the group details so<br>
ight a group.<br>
3. Select Options > Pic<br>
it.<br>
a group you created,<br>
a group you created,<br>
the list provided. A<br>
the ist provided. A<br>
select Options is, high<br>
the state picture now (the select and
- 5. When finished, select Done.

# **Assign Ringers to Groups**

- 1. From Groups, highlight a group<mark>.</mark><br>2. At the group details screen, scroll
- At the group details screen, scroll to the group name.
- 3. Select Options > Ringtone > Assign ringer and a ringer from the list. (Scroll to play the ringers.)

# **Assign Message Tones to Groups**

1. From Groups, highlight a group.

- 2. At the group details screen, scroll to the group name.
- 3. Select Options > Msg tone > Assign Msg Tone and a ringer from the list. (Scroll to play the ringers.)

# **Assign Pictures to Groups**

- 1. From Groups, highlight a group.<br>2. At the group details screen. scroll
- At the group details screen, scroll to the group name.
- 3. Select Options > Picture > Assign picture (to select an existing picture) or Take picture now (to take a new picture).

# **Send a Group vCard**

- 1. At the Groups list, highlight a group.<br>2. Select Options > Send as  $v$ Card >
- $Select$  Options > Send as vCard > Via bluetooth.
- 3. Complete the appropriate task to send the group information.

# **Create a Message Group**

You can create a group specifically for messaging, based on a contact group.

- 1. From Groups, highlight a group.<br>2. Select Options > Create msg gr
- 2. Select Options > Create msg group.<br>3. Modify the name for the group and selection
- 3. Modify the name for the group and select Next.
- 4. Select contacts from the list provided. A checkmark appears next to each contact in

the group. Press the OK key to add or remove checkmarks.

5. When finished, select Done.

Your new message group appears the next time you view your message groups list.

# **Erase a Group**

- 1. From Groups, highlight a group.<br>2. Select Options > Erase > Yes.
- Select Options > Erase > Yes.

# **Erase All Groups**

From Erase contacts, select Groups only >  $Yes > Yes$  to erase all your groups.

Note: You cannot recover deleted information or erase preloaded groups.

# **Speed Dial List**

# **Assign Speed Dial Numbers**

- 1. From Speed dial list, highlight an unassigned number (marked as empty).
- 2. Select Assign.<br>3. At the contacts
- At the contacts list, select a contact.
- 4. At the contact details screen, select a phone number.

# **Clear Speed Dial Numbers**

- 1. From Speed dial list, highlight an assigned number.
- $2-$  Select Erase  $>$  Yes.

# **Voice Dial List**

# **Enable Voice Dial Tags**

Your phone creates a voice dial tag for each contact that has a name this is not blank or a name that is more than five syllables. You can enable or disable the voice dial tags associated with your contacts.

- 1. From Voice dial list, press the OK key to add or remove checkmarks. A checkmark appears next to each enabled voice dial. (Scroll through the list to play the voice dial tags.) **ps**<br> **ps**<br> **ps**<br> **ps**<br> **ps**<br> **ps**<br> **ps**<br> **ps**<br> **ps**<br> **ps**<br> **ps**<br> **ps**<br> **ecover deleted information or<br>
<b>exactle information** or<br> **exactle information** or<br> **exactle information**<br> **exactle information**<br> **Particular Contact** 
	- 2. When done, select Save.

# **Search Contact Voice**

You can use voice commands to find a contact in your voice dial list. For more information, see ["Find a Contact" on page 76.](#page-83-0)

# **View Phone Number**

Select  $My$  phone  $#$  to check how many contacts you have stored.

# **6 My stuff**

Your phone stores and displays media files. **My stuff Menu** 

Select My stuff from the main menu to access the following functions:

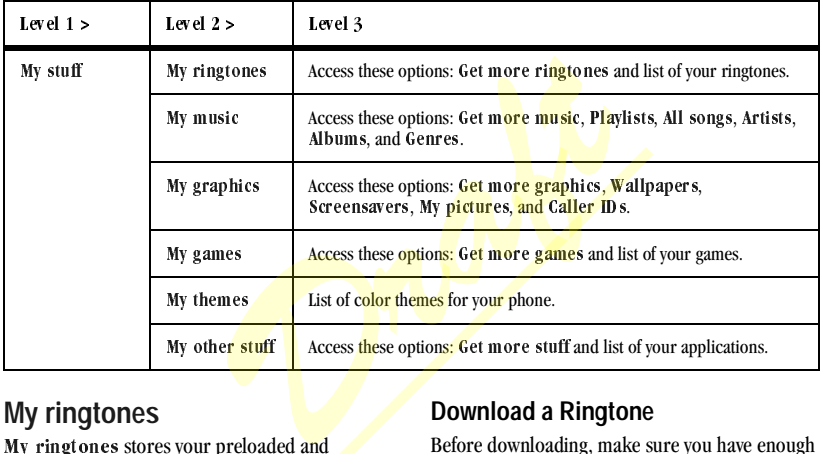

# <span id="page-41-0"></span>**My ringtones**

My ringtones stores your preloaded and downloaded ringtones. You can download ringtones to your phone directly from your phone. Charges apply.

# **Download a Ringtone**

Before downloading, make sure you have enough money in your account; otherwise you can Top-Up your account.

- 1. From My ringtones, select Get more ringtones and search for a ringtone.
- 2. Follow the prompts to purchase and download the selected ringtone.

# **Assign a Ringtone**

- 1. From My ringtones, highlight a ringtone.<br>2. Select Assign and choose how you want to
- Select Assign and choose how you want to assign the ringtone.
- 3. Complete the appropriate task.

Note: Downloaded ringtones are listed in My ringtones and available to assign to individual contacts or groups.

# **My graphics**

My graphics stores your preloaded and downloaded graphics. You can download wallpapers and screensavers to your phone from the Web site or directly from your phone. Charges apply. Before downloading,<br>
money in your account.<br>
Seconds your preloaded and<br>
Seconds to your phone from<br>
Example it's and sensates to your phone from<br>
Example it's and sensates to your phone. Charges<br>
Complement of the propert

# **Download Music**

Before downloading, make sure you have enough money in your account; otherwise you can Top-Up your account.

- 1. From My music, select Get more music and search for your desired music.
- 2. Follow the prompts to purchase and download the selected music.

# **Play a Music**

- 1. From My music, highlight a music category.<br>2. Follow the prompts to play your desired
- 2. Follow the prompts to play your desired music.

# **My graphics**

My graphics stores your preloaded and downloaded graphics. You can download wallpapers and screensavers to your phone from the Web site or directly from your phone. Charges apply.

# **Download a Graphic**

Before downloading, make sure you have enough money in your account; otherwise you can Top-Up your account.

- 1. From My graphics, select Get more graphics and search for a graphic.
- 2. Follow the prompts to purchase and download the selected graphic.

# **Assign a Graphic**

- 1. From My graphics, browse the Wallpapers, Screensavers, My pictures or other graphic folders.
- 2. From a file list, select a graphic.
- 3. Select Assign and choose how you want to assign the graphic.
- 4. Complete the appropriate task.

# **My games**

My games stores your preloaded and downloaded games. You can download games to your phone from the Web site or directly from your phone. Charges apply.

# **Download a Game**

Before downloading, make sure you have enough money in your account; otherwise you can Top-Up your account.

- 1. From My games, select Get more games and search for a game.
- 2. Follow the prompts to purchase and download the selected game.

# **Play a Game**

- 1. From My games, highlight a game.<br>2. Select Play to launch the game.
- Select Play to launch the game.

# **My themes**

My themes stores your preloaded color themes. When you assign a color theme, the colors for your background, headers and highlight bars are changed. You can also find this list of color themes in your Display settings. **Example 1.** Explication<br> **Properties**<br>
The game.<br>
The game.<br>
1. From My other stuff<br>
application.<br>
2. Select Run to launch the same.<br>
2. Select Run to launch the relocated<br>
2. Select Run to launch the relocation.<br>
Media F

# **My other stuff**

My other stuff stores your preloaded and downloaded applications. You can download applications to your phone from the Web site or directly from your phone. Charges apply.

# **Download an Application**

Before downloading, make sure you have enough money in your account; otherwise you can Top-Up your account.

- 1. From My other stuff, select Get more stuff and search for an application.
- 2. Follow the prompts to purchase and download the selected application.

# **Run an Application**

- 1. From My other stuff, highlight an application.
- 2. Select  $\frac{Run}{I}$  to launch the application.

# **Media File Options**

### **Rename a File**

- 1. From a media file list, highlight a file.
- 2. Select Options > Rename.<br> $\frac{3}{2}$  Enter a new name and select
- Enter a new name and select Save.

You can only rename unlocked files. Preloaded files on your phone are always locked.

# **Send a File**

- 1. From a media file list, highlight a file.
- 2. Select Options  $>$  Send and one of the following:
	- $-$  Via MMS msg to attach the file to a multimedia message.
- Via bluetooth to send the file to a Bluetooth-enabled device.
- $-$  To printer to print the file on a Bluetooth-enabled device.

The options available depend on the file type.

3. Complete the appropriate task.

# **Send a File to an Online Location**

- 1. From a media file list, highlight a file.
- 2. Select Options  $>$  Send to online.

# **Assign a File**

- 1. From a media file list, highlight a file.
- 2. Select Options  $>$  Assign and choose how to assign the file.
- 3. Complete the appropriate task.

# **Lock a File**

- 1. From a media file list, highlight a file.
- 2. Select Options  $>$  Lock to protect a file from being accidently erased. To unlock the file, select Options > Unlock. file list, highlight a file.<br> **Draft** such as file size<br> **Draft** such as file size<br> **Draft** size<br> **Draft** size<br> **Draft** size<br> **Draft** size<br> **Draft** size<br> **Draft** size<br> **Draft** size<br> **Draft** size<br> **Draft** size, and so o<br> **D**

# **Play a File**

- 1. From a media file list, highlight a file.
- 2. Select Options > Play.

Use the Navigation key to control the playback tools displayed.

# **Add Files to a Shuffle**

- 1. From a media file list, highlight a file.
- 2. Select Options  $>$  Shuffle to add the file to the applicable shuffle.

# **View File Details**

- 1. From a media file list, highlight a file.
- 2. Select Options > Details to view the details such as file size or save date.
- $3.$  Select  $\Omega$ K to exit.

# **Modify a File**

- 1. From a media file list, select a file.
- 2. Select Options > Modify.<br>3. Select Options and an option
- Select Options and an option to rotate, resize, and so on.
- 4. When done, select Save to save over an existing file or as a new one.

# **Use the Zoom**

- 1. From a media file list, select a file.
- 2. Select Options > Zoom.<br>3. Use the Navigation key to
- 3. Use the Navigation key to zoom in and out.<br>4. Select Cancel to exit.
- Select Cancel to exit.

# **View a Slideshow**

1. From My pictures, select Options > Slideshow to play the slideshow of the files contained in the current folder.

- 2. Select Pause (to stop), Play (to resume), or Options (to access more features). With Options selected, your phone automatically pauses the slideshow.
- 3. When you are done, select  $Options > Exit$ .

# **Erase a Single File**

- 1. From a media file list, highlight a file.
- 2. Select Options > Erase > Yes.

You can only erase unlocked files. Preloaded files on your phone are always locked. rase > Yes.<br>
red files. Preloaded files<br>
locked.<br> **Folder**<br>
ect Options > Erase<br>
unlocked files.<br>
none are always locked.

# **Erase All Files in a Folder**

From a media file list, select Options > Erase  $all > Yes.$ 

Note: You can only erase unlocked files. Preloaded files on your phone are always locked.

# **7 My Account**

You can manage your account directly from your phone. The basic tasks are summarized in this chapter. For more information about your account, check with your service provider.

# **Check your Account Balance**

You can check your account status in one of two ways.

- From the main screen, scroll up.
- From the main menu, select My Account.

Your account information appears with Top-Up information relative to your selected plan. When your account is low or empty, you receive a notification to Top-Up.

# **Top-Up your Account**

Top-Up is how you add money to your account. You can Top-Up your account right from your phone. First, buy a Top-Up card at the thousands of retailers that carry them or register your debit card, credit card, or PayPal account. **EXECUTE 19.19. The CRIP CONTROVER CONTROVER CONTROVER CONTROVER CONTROVER CONTROVER CONTROVER CONTROVER CONTROVER CONTROVER CONTROVER CONTROVER CONTROVER CONTROVER CONTROVER CONTROVER CONTROVER CONTROVER CONTROVER CONTROV** 

When your balance is low, you can Top-Up your account from your phone account from your phone.

Note: Additional charges may apply for multiple balance checks in one day. Check with your service provider for more details.

# **Top-Up with a Top-Up Card**

- 1. From the main menu, select My Account.<br>2. Scroll down to the Top-Up link and press.
- Scroll down to the Top-Up link and press the OK key.
- 3. Enter your Account Pin (vKey) and press the OK key.
- 4. Scroll down to select Login and press the **OK** key.
- 5. Enter your Top-Up card's PIN number and press the OK key.
- 6. Scroll down to select  $Top$ -Up Now and press the OK key.
- $7.$  You are now topped up. Press the End key to exit.

## **Top-Up with a Debit Card, Credit Card, or Paypal Account**

- 1. From the main menu, select My Account.<br>2. Scroll down to the Top-Up link and press.
- Scroll down to the Top-Up link and press the OK key.
- 3. Enter your Account Pin (vKey) and press the OK key.
- 4. Scroll down to select Login and press the **OK** key.
- 5. Scroll down to select either Credit Card or PayPal and press the OK key.
- 6. Enter the amount you want to Top-Up and press the OK key. You can Top-Up in amounts of \$20, \$30, \$50, or \$90.
- 7. Scroll down to select **Top-Up Now and** press the OK key.
- 8. You are now topped up. Press the End key to exit.

Note: You can also Top-Up over the Web.

# **For More Information**

For more information about your account or service, check with your service provider. procession<br>partyour account or<br>ervice provider.<br>**Dramford Dramford Dramford Dramford Dramford Dramford Dramford Dramford Dramford Dramford Dramford Dramford** 

# **8 Media Player**

Use Media Player to play and manage media **Media Player Menu**<br>files. **Media Player from th** 

Select Media Player from the main menu to access the following functions:

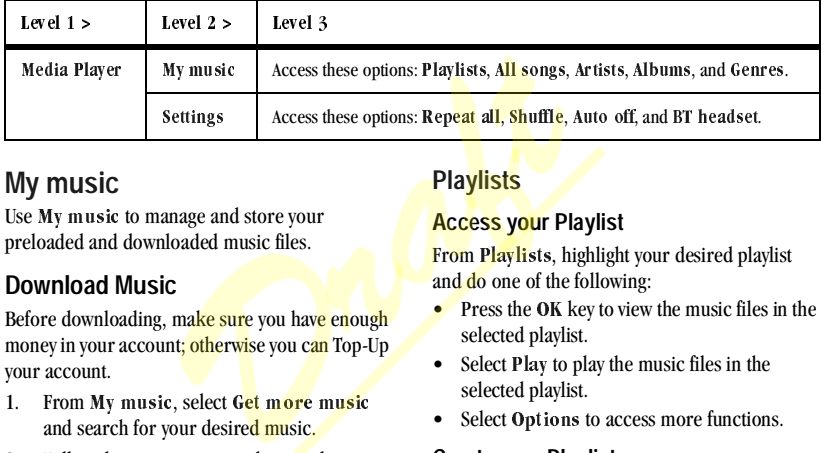

# **My music**

Use My music to manage and store your preloaded and downloaded music files.

# **Download Music**

Before downloading, make sure you have enough money in your account; otherwise you can Top-Up your account.

- 1. From My music, select Get more music and search for your desired music.
- 2. Follow the prompts to purchase and download the selected music.

# **Playlists**

#### **Access your Playlist**

From Playlists, highlight your desired playlist and do one of the following:

- Press the OK key to view the music files in the selected playlist.
- Select Play to play the music files in the selected playlist.
- Select Options to access more functions.

#### **Create your Playlist**

- 1. From Playlists, select Options > Create new.
- 2. Enter the name of your new playlist.
- 3. Add your desired music file(s).
- 4. Select Save when done.

#### **Add Tracks to your Playlist**

- 1. From Playlists, highlight your desired playlist.
- 2. Select Options  $>$  Add song or Remove song.
- 3. Select the song(s) from the list provided to add or remove from the playlist. A checkmark appears next to each song selected. Press the OK key to add or remove checkmarks.
- 4. Select Done when finished.

#### **Erase your Playlist**

- 1. From Playlists, highlight the playlist you want to erase.
- 2. Select Options > Erase > Yes to erase the playlist.

Note: You cannot erase a preloaded or currently running playlist.

#### **Erase All Playlists**

From Playlists, select Options > Erase all > Yes to erase all your playlists.

Note: You cannot erase any preloaded or currently running playlist.

# **All songs**

#### **Search for Songs**

1. From All songs, enter the first letter $(s)$  of the name of your desired song.

Note: The search letters you enter are not case sensitive.

- 2. Scroll through to highlight it and do one of the following:
	- $-$  Press the OK key to view the song's details.
	- $-$  Select Play to play the selected song.
	- Select Options to access more functions.

#### **Add Songs to your Playlist**

- 1. From All songs, highlight the song you want to add to your playlist.
- 2. Select **Options** >  $\Delta$ **dd** to playlist.

#### **Move Songs between your Memory Card and Phone**

From All songs, highlight your desired song and do one of the following depending on the location of your selected song: **Example 1.** From **All songs to your Plant All songs, highler**<br>
I. From **All songs, highler**<br>
to add to your playlist.<br>
2. Select **Options > Add**<br>
light the playlist you<br> **Example 1.** Select **Options > Add**<br>
Move Songs bet

- Select Options > Move to card if the song is in your phone.
- Select Options > Move to phone if the song is in your memory card.

Note: Move to card or Move to phone is only available when you have a memory card inserted.

### **Copy Songs to your Memory Card**

1. From All songs, highlight your desired song.

- 
- User Guide 43
- $-$  Select Play to play the selected track. – Select Options to access more functions.
- the following:  $-$  Press the OK key to view the track's details.
- sensitive. 2. Scroll through to highlight it and do one of
- Note: The search letters you enter are not case

name of your desired track.

**Artists**

- **Search for Tracks in Artists** 1. From Artists, enter the first letter $(s)$  of the **Example 19 Solution**<br> **Example 19 Solution**<br> **Example 20 Solect Options**<br> **Example 20 Solect Options**<br> **Example 20 Solect Options**<br> **Example 20 Solect Options**<br> **Example 20 Solect Options**<br> **Example 20 Solect Options**<br> **E** 
	-
- Note: You cannot erase any preloaded or currently running song.

#### **Erase All Songs** From All songs, select Options > Erase all >

Yes to erase all your songs.

song.

2. Select Options  $>$  Lock to prevent the song from accidental deletion.

# have a memory card inserted. **Lock Songs**

song to your memory card. Note: Copy to card is only available when you

1. From All songs, highlight your desired

2. Select Options  $>$  Copy to card to copy the

- 
- 

**Move Tracks between your Memory Card and Phone**

From Artists, highlight your desired track and do one of the following depending on the location of your selected track:

1. From Artists, highlight the track you want to

**Add Tracks to your Playlist**

add to your playlist. 2. Select Options  $>$  Add to playlist.

- Select Options > Move to card if the track is in your phone.
- Select Options > Move to phone if the track is in your memory card.

Note: Move to card or Move to phone is only available when you have a memory card inserted.

#### **Copy Tracks to your Memory Card**

- 1. From Artists, highlight your desired track.<br>2. Select Options  $>$  Copy to card to copy the
- Select Options  $>$  Copy to card to copy the track to your memory card.

Note: Copy to card is only available when you have a memory card inserted.

#### **Lock Tracks**

- 1. From Artists, highlight your desired track.<br>2. Select Options > Lock to prevent the track
- $2.5$  Select Options  $>$  Lock to prevent the track from accidental deletion.

#### **Erase All Tracks**

From Artists, select Options > Erase all > Yes to erase all your tracks.

Note: You cannot erase any preloaded or currently running track.

# **Albums**

#### **Search for Tracks in Albums**

1. From  $\Lambda$ lbums, enter the first letter(s) of the name of your desired track.

Note: The search letters you enter are not case sensitive.

- 2. Scroll through to highlight it and do one of the following:
	- $-$  Press the OK key to view the track's details.
	- $-$  Select Play to play the selected track.
	- Select Options to access more functions.

#### **Add Tracks to your Playlist**

- 1. From Albums, highlight the track you want to add to your playlist.
- 2. Select Options  $>$  Add to playlist.

#### **Move Tracks between your Memory Card and Phone**

From Albums, highlight your desired track and do one of the following depending on the location of your selected track:

- Select Options > Move to card if the track is in your phone.
- Select Options > Move to phone if the track is in your memory card.

Note: Move to card or Move to phone is only available when you have a memory card inserted. **Example 11 and 12 and 21 and 21 and 21 and 22 and 21 and 22 and 22 and 22 and 22 and 22 and 22 and 22 and 22 and 22 and 22 and 22 and 22 and 22 and 22 and 22 and 22 and 22 and 22 and 22 and 22 and 22 and 22 and 22 and 22** 

#### **Copy Tracks to your Memory Card**

- 1. From **Albums**, highlight your desired track.<br>2. Select Options > Copy to card to copy the
- $\text{Select Options} > \text{Copy to card to copy the}$ track to your memory card.

Note: Copy to card is only available when you have a memory card inserted.

#### **Lock Tracks**

- 1. From Albums, highlight your desired track.<br>2. Select **Options > Lock** to prevent the track
- $\text{Select Options} > \text{Lock}$  to prevent the track from accidental deletion.

#### **Erase All Tracks**

From Albums, select Options > Erase all > Yes to erase all your tracks.

Note: You cannot erase any preloaded or currently running track.

## **Genres**

#### **Search for Tracks in Genres**

1. From Genres, enter the first letter $(s)$  of the name of your desired track.

Note: The search letters you enter are not case sensitive.

- 2. Scroll through to highlight it and do one of the following:
	- $-$  Press the OK key to view the track's details.
	- $-$  Select Play to play the selected track.
	- Select Options to access more functions.

#### **Add Tracks to your Playlist**

- 1. From Genres, highlight the track you want to add to your playlist.
- 2. Select Options > Add to playlist.

#### **Move Tracks between your Memory Card and Phone**

From Genres, highlight your desired track and do one of the following depending on the location of your selected track: **DR** key to view the track's<br>
2. Select Options<br>
tro play the selected track.<br>
Let be play the selected track.<br>
Erase All Tracks<br>
From Gen res, select<br>
to erase all your race<br>
playlist.<br> **Example 1**<br> **Example 2**<br> **Example** 

- Select Options > Move to card if the track is in your phone.
- Select Options > Move to phone if the track is in your memory card.

Note: Move to card or Move to phone is only available when you have a memory card inserted.

### **Copy Tracks to your Memory Card**

- 1. From Genres, highlight your desired track.<br>2. Select Options > Copy to card to copy the
- Select Options  $>$  Copy to card to copy the track to your memory card.

Note: Copy to card is only available when you have a memory card inserted.

#### **Lock Tracks**

- 1. From Genres, highlight your desired track.<br>2. Select Options > Lock to prevent the track
- Select Options  $>$  Lock to prevent the track from accidental deletion.

## **Erase All Tracks**

From Genres, select Options > Erase all > Yes to erase all your tracks.

Note: You cannot erase any preloaded or currently running track.

# **Media Player Settings**

Use Settings to control how you want the media player work.

# **Enable Repeat all**

To play your tracks continuously in a loop, from Repeat all, select Enable.

Note: Once enabled, your phone keeps playing the tracks unless you stop it.

# **Enable Shuffle**

To randomly play each of your tracks once, from Shuffle, select Enable.

Note: Shuffle, even if enabled, only works when you have three or more tracks to play.

# **Set Auto Off Duration**

Use Auto off to set the duration for which your phone is paused or stopped before automatically turning off Media Player. From Auto off, select one of the following: ed before automatically<br>
The Trom Auto off, select<br>
cally turns off Media<br>
e pauses or stops for 10<br>
cally turns off Media<br>
pauses or stops for 20<br>
y turns off Media<br>
view to "Pair with a [D](#page-67-0)evice"

- $10$  m inutes automatically turns off Media Player after the phone pauses or stops for 10 minutes.
- 20 m in ut es automatically turns off Media Player after the phone pauses or stops for 20 minutes.
- Off never automatically turns off Media Player.

# **Enable BT headset**

Use BT headset to pair your Bluetooth device with Media Player. Refer to "Pair with a Device" [on page 60](#page-67-0) for more information.

# **9 Pictures**

# **Camera Tips**

Your phone comes with a camera. Before using your phone's camera, here are some tips:

- You cannot activate the camera while on an active call or while browsing files in the media gallery.
- Once the camera is active, the home screen acts as the viewfinder.
- If you get a "Low memory" error, check your resolution and quality compression settings.
- If there is no activity within 45 seconds after you turn your camera on, the camera quits and returns to the previous launch point. - To printer<br>
a is active, the home screen<br>
finder.<br>
a is active, the home screen<br>
finder.<br>
w memory" error, check your<br>
quality compression settings.<br>
<br>
phone.<br>
a select Erase to<br>
phone.<br>
a select Erase to<br>
phone.<br>
within
- Menu settings and options can only be accessed when the camera is active.
- Numbers in the top right corner indicate the number of snapshots remaining before the phone runs out of memory.

# **Take a Picture**

- 1. To activate the camera, press and hold the Camera key. You can also select Pictures from the main menu.
- 2. Focus on the image using the phone's display as a viewfinder.
- $3.$  To take a picture, press the OK key. You can also select Capture. The picture is saved to My pictures.
- 4. Select Send and one of the following:
	- $-$  Via MMS msg to attach the file to a multimedia message.
	- $-$  Via bluetooth to send the file to a Bluetooth-enabled device.
	- $-$  To printer to print the file on a **Bluetooth-enabled device.**

Select Erase to delete the picture from your phone.

5. Press the End key to exit camera mode.

# **Go to My pictures**

From camera mode, select Options > Camera images to see all of the pictures you have taken. These are located in My pictures.

# **Camera Options**

# **Camera Settings for Pictures**

#### **Adjust the Resolution**

From camera mode, select Options > Settings  $>$  Resolution and a size for your pictures. Numbers in the bottom left corner indicate the current resolution setting.

#### **Set Self Timer**

From camera mode, select Options > Settings  $>$  Self timer and a time.

#### The  $\Diamond$  icon indicates the timer is activated. When you take a picture, a beep plays three seconds from the time the shutter snaps the picture.

### **Enable Date/Time Stamp**

From camera mode, select Options > Settings > Date/Time > On to place a date/time stamp each picture taken.

The  $\frac{1}{20}$  icon indicates when the date/time stamp is on.

#### **Enable Multishot Mode**

From camera mode, select Options > Settings  $>$  Multish ot  $>$  On to take multiple pictures.

The **i** icon indicates multishot mode is enabled. When you take a picture, press and hold the OK key to take multiple pictures. A single tone plays for each picture taken. **EXECUTE:**<br> **EXECUTE:**<br> **EXECU** 

Your camera is set to a lower resolution during multishot mode. The resolution setting returns to the previous setting when you are done.

#### **Set Shutter Sound**

- 1. From camera mode, select Options > Settings > Shutter sound.
- 2. Select a sound to play when the shutter takes a picture.

#### **Set White Balance**

- 1. From camera mode, select Options > Settings > White balance.
- 2. Scroll left or right to select the white balance setting. Look at the viewfinder to see how each setting looks.

#### **Set Color Tone**

- 1. From camera mode, select Options > Settings  $>$  Color tone.
- 2. Scroll left or right to select a color tone. Look at the viewfinder to see how each setting looks.

#### **Set Picture Quality**

From camera mode, select Options > Settings > Picture quality and a quality level for your picture.

When you select a higher quality level, the size of the file is bigger.

# **Set Brightness Level**

- 1. From camera mode, select Options > Brightness.
- 2. Scroll left or right to change the brightness level. Press the OK key to set the brightness.

# **Go to Last Picture**

From camera mode, select Options > Last picture to see the last picture you have taken. The picture will appear in the viewfinder.

#### **Take a Picture in a Frame**

- 1. From camera mode, select Options > Frames.
- 2. Scroll left or right to view the frames available.
- 3. Select  $\overline{OK}$  to choose a frame.<br>4. Take a picture with the frame.
- Take a picture with the frame. The frame is part of the image and can not be removed. **Draft**

# **10 Web**

# **Surf the Web**

You can use your phone to browse the Internet if you have obtained phone Internet services from your service provider and if over-the-air Internet access is available in your area.

### **Launch Browser**

Select Surf the Web to launch the browser. An alert appears notifying of airtime fees, if you have enabled web alerts. Select OK to continue. For more information, see . *Draft*

If this is the first time you have connected to the Internet, a message informs you that security is not yet enabled for your browser. Select Yes to enable security.

### **Browse the Web**

When you are connected, a browser home page appears. It has a list of bookmarks and some browser menu options at the bottom of the screen. The lock icon appears in a secure session. You can do the following:

- To choose a site, scroll to the link and press the OK key.
- An underline and an arrow indicate that there is more text. Scroll down to view more text.
- Press the Back key to return to the previous screen.
- Press the End key to exit.
- Select Options to access more browser features.

#### **Add a Bookmark**

- 1. From a Web page you want to bookmark, select Options > Add to Bookmarks.
- 2. Modify the details of the bookmark, if needed.
- 3. Select **Options** > Save to save the bookmark.

To access you saved bookmarks, select Options > Bookmarks from any web page.

# **Search the Web**

From Web, select Search to go directly to the browser's search page.

# **Launch My Networks**

From Web, select My Networks to launch social network application. For more information on this application, check with your service provider.

# **Go to MySpace**

From Web, select MySpace to go directly to the MySpace web site.

# **Go to Facebook**

From Web, select Facebook to go directly to the Facebook web site.

# **Launch Maps**

From Web, select Maps to launch a maps application. For more information on this application, check with your service provider. *Draft*

# **Tools & Settings Menu**

Select Tools & Settings from the main menu to access the following functions:

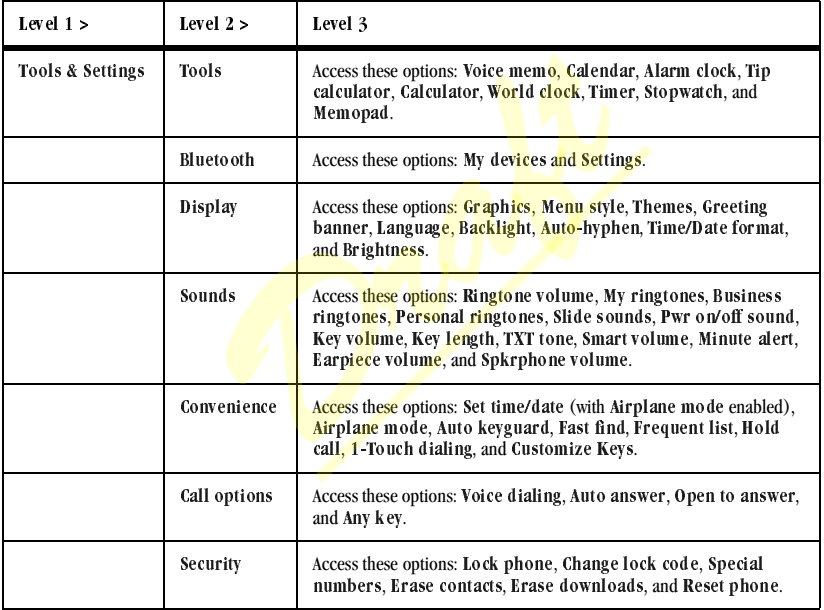

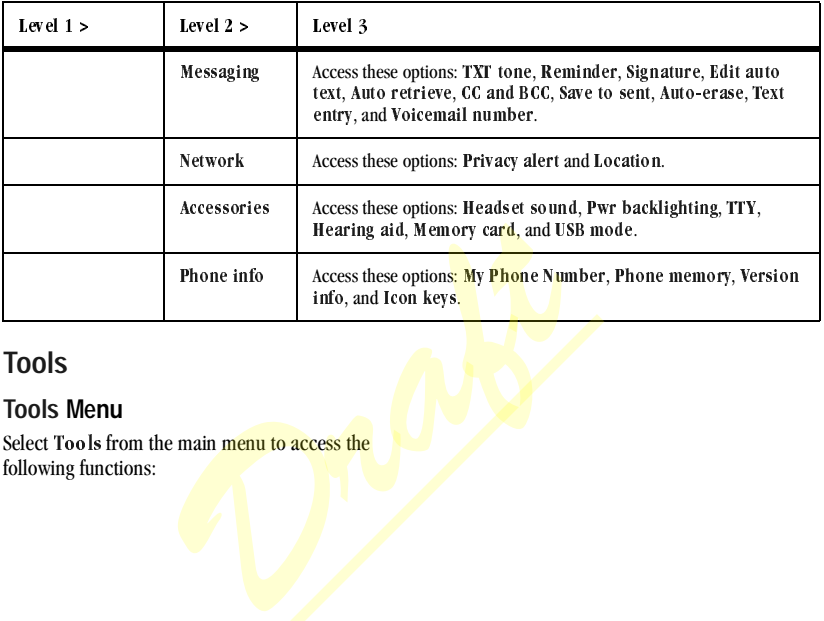

# **Tools**

#### **Tools Menu**

Select Tools from the main menu to access the following functions:

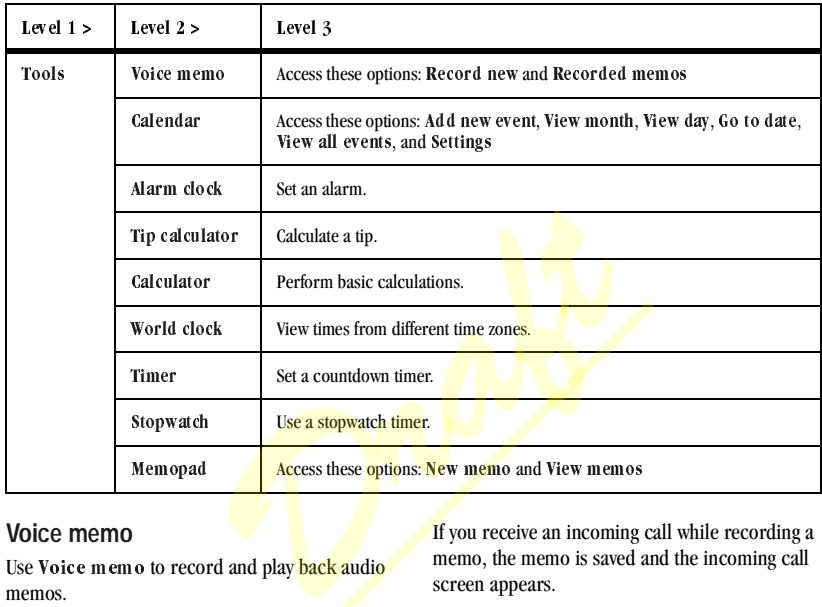

#### **Voice memo**

Use Voice memo to record and play back audio memos.

#### **Record Voice Memos**

- 1. From Voice memo, select Record new.<br>2. Say your voice memo and select Stop when
- Say your voice memo and select Stop when done.
- 3. Select Save.

If you receive an incoming call while recording a memo, the memo is saved and the incoming call screen appears.

#### **Play Voice Memos**

- 1. From Recorded memos, highlight a memo.<br>2. Select Play to play the memo or Options to
- Select Play to play the memo or Options to access more features.

#### **Calendar**

Use Calendar to schedule events and set reminder alerts.

#### **Create an Event**

- 1. From Add new event, enter a name. Scroll down to move to the next field when done.
- 2. Press the OK key to select an event type from the list.
- 3. Press the OK key to change the date, if needed.
	- Scroll left or right to move between month, day, and year fields.
	- Scroll up or down to change month, day, and year.

Press the OK key to save and move to the next field.

- 4. Press the  $\overline{OK}$  key to change the time, if needed.
	- Scroll left or right to move between hour, minute, and AM/PM fields.
	- $-$  Scroll up or down to change hour, minute, and AM/PM.

Press the OK key to save and move to the next field.

- 5. Press the OK key to change the duration, if needed.
	- Scroll left or right to move between hour and minute fields.
	- Scroll up or down to change hour and minute.

Press the OK key to save and move to the next field.

- 6. Press the  $\overline{OK}$  key to select a priority from the list.
- 7. Press the OK key to select a reminder from the list.
- 8. Press the OK key to select During event to enable silent mode or Off to have normal sounds.
- 9. Press the  $\overline{OK}$  key to select a recurring event from the list, if needed.
- 10<sup>Select Save</sup>

#### **View Events**

#### **View Events by Month**

- 1. From View month, scroll through the month view. (Days with events are highlighted.) *Draft to move between*<br> *Fraft to move between*<br> *Draft to the*<br> *Draft to move to the*<br> **Draft to move between hour,**<br> **Draft to move between hour,**<br> **Draft to move between hour,**<br> **Draft to move between hour,**<br> **Draft** 
	- 2. Press the OK key to select a date.<br> $\frac{3}{2}$ . Do one of the following:
	- 3. Do one of the following:
		- Scroll left or right to move to another date.
		- Select an event.
		- $-$  Scroll to a time and select Add new to create a new event.
		- Select Options to access more features.

#### **View Events by Date**

From View day, do one of the following:<br>• Scroll left or right to move to another

- Scroll left or right to move to another date.
- Select an event.
- Scroll to a time and select Add new to create a new event.
- Select Options to access more features.

#### **Go to a Specific Date**

- 1. From Go to date, scroll left or right to move between month, day, and year fields. Scroll up or down to change month, day, or year. **Example 10** Telds. Scroll<br>
and year fields. Scroll<br>
e month, day, or year.<br> **Example 10** Telds. Scroll<br>  $\frac{1}{2}$ <br> **Draft**<br> **Draft**<br> **Draft**<br> **Draft**<br> **Draft**<br> **Draft**<br> **Draft**<br> **Draft**<br> **Draft**<br> **Draft**<br> **Draft**<br> **Draft**
- 2. Press the OK key to select the date.

#### **View Events by List**

From View all events, select an event from the list or Options to access more features.

#### **Return to the Current Date**

From View day, select Options > Go to today to return to the current date.

#### **Sort Events by Time**

From View all events, select Options  $>$  Sort by time to sort events by time.

#### **Sort Events by Type**

From View all events, select Options > Sort by type to sort events by their assigned type.

#### **Sort Events by Priority**

From View all events, select Options > Sort by priority to sort events by their assigned priority.

# **Modify Events**

#### **Edit an Event**

- 1. From View day, select an event.<br>2. At the event details screen, select
- 2. At the event details screen, select Edit.<br>3. Modify the event and select Save.
- Modify the event and select Save.

#### **Send an Event**

- 1. From View day, select an event.<br>2. At the event details screen, select
- At the event details screen, select Send and one of the following:
	- $-$  Via MMS msg to attach the file to a multimedia message.
	- $=$  Via bluetooth to send the file to a Bluetooth-enabled device.
	- $\overline{\phantom{a}}$  To printer to print the file on a Bluetooth-enabled device.
- 3. Complete the appropriate task.

#### **Copy an Event**

- 1. From View day, select an event.<br>2. At the event details screen, select
- 2. At the event details screen, select Copy.<br>3. Enter a new name for the event.
- Enter a new name for the event.
- 4. Complete the event and select Save.

#### **Erase Events**

#### **Erase an Event**

- 1. From View day, select an event.<br>2. At the event details screen, select
- At the event details screen, select Erase > Yes.

#### **Erase the Current Day's Events**

From View day, select Options > Erase today's events  $>$  Yes to erase all events on that day.

#### **Erase All Events**

From View all events, select Options > Erase all events > Yes to erase all events from the phone.

Note: You cannot recover deleted information.

#### **Erase All Past Events**

From View all events, select Options > Erase all past events > Yes to erase all past events from the phone. exceeded the tracted monitorium<br>
ents<br> **Set Event Reminders**<br> **Prom Settings,**<br> **Prom Settings,**<br> **Prom Settings,**<br> **Prom Settings,**<br> **Prom Settings,**<br> **Draft**<br> **Draft**<br> **Prom Settings,**<br> **Prom Settings,**<br> **Prom Settings,** 

Note: You cannot recover deleted information.

#### **Scheduler Settings**

#### **Set Scheduler Hours**

- 1. From Settings, selec<mark>t Sche</mark>duler hours.<br>2. Modify the start and end times.
- Modify the start and end times.
	- Scroll left or right to move between hour, minute, and AM/PM fields.
	- Scroll up or down to change hour, minute, and AM/PM.
- 3. Select Save when done.

#### **Erase Events Automatically**

- 1. From Settings, select Auto erase.<br>2. Select an option from the list to set
- Select an option from the list to set when to automatically erase your past events.

#### **Set Event Priority**

- 1. From Settings, select Priority.<br>2. Select an option to set every every
- Select an option to set every event you create with this priority type.

#### **Set Event Reminder**

- 1. From Settings, select Reminder.<br>2. Select an option to set every event v
- Select an option to set every event you create with this reminder setting.

#### **Set Event Reminder Alert**

- 1. From Settings, select Reminder sound.<br>2. Select an option to set every event you crea
- Select an option to set every event you create with this reminder alert. (Scroll to listen to sounds).

#### **Set Event Silent Mode**

- 1. From Settings, select Silent mode.<br>2. Select an option to set every event voi
- Select an option to set every event you create with this silent mode.

# **Alarm clock**

You can set up to four alerts with your phone's three alarm clocks and one quick alarm.

Note: The alert occurs only if the phone is on.

#### **Set an Alarm**

- 1. From Alarm clock, scroll to one of the alarms and select Set.
- 2. Press the OK key to change the time, if needed.
	- Scroll left or right to move between hour, minute and AM/PM fields.

– Scroll up or down to change hour, minute and AM/PM.

Press the OK key to save time and move to the next field.

- 3. Press the OK key to select a sound from the list.
- 4. Press the OK key to select a recurring alarm from the list, if needed.
- 5. Press the  $\overline{OK}$  key to enter a note.<br>6. Select Save.
- Select Save.

When the alarm rings, select Stop to turn off the alarm or Snooze to reset the alarm for next ten minutes.

#### **Set the Quick Alarm**

- 1. From Alarm clock, scroll to the quick alarm and select Set.
- 2. Choose a time. (A notification shows the quick alarm is on.)

When the quick alarm rings, select Off to turn off the alarm, or Reset to set the quick alarm again.

# **Use Tip Calculator**

- 1. From Tip calculator, enter the amount of your bill, and select Next.
- 2. Select the percentage you want to tip.
- 3. Select Done if paying for the entire bill, or Split to enter the number of guests sharing the bill.
- 4. Select  $Next > Done$  if splitting the bill.

# **Use Calculator**

- 1. From  $\text{Calcu}$  lator, enter the first number.<br>2. Select a mathematical operation:
- Select a mathematical operation:
	- Scroll left to multiply.
	- Scroll right to divide.
	- Scroll up to add.
	- Scroll down to subtract.

Your selection will appear highlighted.

- 3. Enter the second number, and press the  $\overline{OK}$ key to view the result.
- 4. Select Exit to return to the menu, or Options and one of the following:
- MS clears value currently stored and adds the displayed result to value stored in memory. Fraction will approve the result.<br>
Braction to turn off the<br>
the alarm for next ten<br>
the alarm for next ten<br>
the alarm for next ten<br>  $\begin{array}{r} \text{Four selection will app} \\ \text{A} \text{.} \text{ Select } \text{Exit to return } \text{ to the } \text{ result.} \\ \text{A} \text{.} \text{ Select } \text{Exit to return } \text{ to the } \text{ or } \text{ this$ 
	- $M +$  adds displayed result to the value stored in memory.
	- MR displays currently stored value on the screen.
	- $-$  MC clears value currently stored in memory.

# **World clock**

Use World clock to check times in cities around the world in relation to your local time.

#### **Set World Clock**

- 1. From World clock, first scroll left or right to select a time zone.
- 2. Check your local time and date on the first line, followed by your selected world city and its time and date.

#### **Search World Clock**

- 1. From World clock, select Options > Search city or Search country.
- 2. Enter the first letter(s) of your desired city or country. **Example 18** Ions Select Options Select Options Select Search country.<br>
Example 2 Alemonomery from the list.<br>
Drag and Meridian Meridian Country from the specified time. It<br>
with the a Meridian Meridian Select Save.<br>
Write
- 3. Select a city or country from the list.

## **Use Timer**

The timer counts down for the specified time. It beeps when that amount of time has elapsed.

- 1. From Timer, select Set.<br>2. Enter the time length.
- Enter the time length.
	- Scroll left or right to move between hours, minutes, or seconds fields.
	- Scroll up or down to change hours, minutes, or seconds.
- 3. Select Sound, and choose from the list to modify the sound.
- 4. To work the timer, select the following softkeys:
	- $-$  Start begins the countdown.<br> $-$  Stop pauses the countdown.
	- Stop pauses the countdown.
	- $-$  Reset clears the timer.

When the countdown is complete, select Off to silence the alarm.

# **Use Stopwatch**

From Stopwatch, select the following softkeys:

- Start begins counting.
- Stop pauses counting.
- Reset clears the stopwatch.

Press the Back key to exit.

# **Memopad**

#### **Write a Memo**

- 1. From New memo, enter the memo.<br>2. Select Save.
- Select Save.

#### **View a Memo**

From View memos, select View to open a memo or Options to access more features.

#### **Edit a Memo**

- 1. From View memos, highlight a memo.<br>2. Select Options > Edit.
- 2. Select Options > Edit.<br>3. Edit the memo and sele
- Edit the memo, and select Save.

#### **Send a Memo**

- 1. From View memos, highlight a memo.<br>2. Select Options > Send as SMS.
- 2. Select Options > Send as SMS.<br>3. Complete the message, and select
- Complete the message, and select Send.

#### **Call a Number in a Memo**

If you have a phone number in a memo, you can call it.

- 1. From View memos, highlight a memo.<br>2. Select Options > Use number.
- 2. Select Options > Use number.<br>3. Select a number, and press the Se
- Select a number, and press the Send key.

#### **Lock a Memo**

You can lock a memo to prevent it from being edited or erased.

- 1. From View memos, highlight a memo.<br>2. Select Options > Lock memo.
- Select Options > Lock memo.

To unlock a memo, select Unlock memo.

#### **Erase a Memo**

- 1. From View memos, highlight a memo.<br>2. Select Options > Erase > Yes.
- $\text{Select Options} > \text{Erase} > \text{Yes}.$

#### **Erase All Memos**

From View memos, select Options > Erase all  $\geq$  Yes.

Note: Selecting Erase all only erases unlocked memos.

# **Bluetooth**

The Bluetooth® wireless technology (not available on all phones) enables wireless connectivity with accessories such as portable or installed hands-free car kits, headsets, handsets, computers, and so on. For details, check with your service provider.

You must use a Bluetooth device (compatible with Class 2 Bluetooth wireless technology, version 1.2) in order to use this phone wirelessly. Bluetooth accessories display a symbol on your phone.

#### **Enable Bluetooth**

You must turn on your phone's Bluetooth feature to use it with Bluetooth devices.

From Settings, select  $On/Off > On$  to allows other devices to find your phone.

When you turn on Bluetooth the first time, you need to find your device before pairing with it.

## <span id="page-67-0"></span>**Pair with a Device**

You must first "pair" your phone with the Bluetooth device to allow your phone to communicate with it. Use the following instructions for setting up Bluetooth with the user guide provided for your Bluetooth device. From Settings, select On/<br>
bighlight a memo.<br>
bighlight a memo.<br>
Unlock memo.<br>
Draft devices to find your poster of the device is to find your poster of the select On/<br>
bighlight a memo.<br>
Pair with a Device be<br>
bighlight a

- 1. Prepare the Bluetooth device (accessory) for pairing as described in the other device's user guide.
- 2. From My devices, select Find new. Your phone then searches and detects the visible Bluetooth devices in the vicinity.

You must turn on Bluetooth to do a search.

3. At the device list, highlight a device and select Add

With pairing initiated from another Bluetooth device, you need to accept or reject the pairing.

4. If necessary, enter the password provided in the Bluetooth device's user guide and select  $\Omega$ K.

Your phone waits for the device's response. With the password accepted, the device appears in your device list.

### **Use Bluetooth Devices**

#### **Connect to a Device**

Before you can use Bluetooth, you must get your phone ready to communicate with a device, called "connecting." have more than one :<br> **Devices**<br>
vice<br>
vice<br>
deck the services<br>
vice<br>
Bluetooth, you must get your<br>
municate with a device, called<br>
one to a Bluetooth device,<br>
included by the service list<br>
one to a Bluetooth device,<br>
incl

To connect your phone to a Bluetooth device, from My devices, highlight a device and select Connect.

A notification appears confirming the connection. You can now use the device with your phone.

#### **Disconnect from a Device**

From My devices, highlight a connected device and select Disconnect

#### **Rename a Device**

- 1. From My devices, highlight a device.<br>2. Select Options > Rename.
- 2. Select Options > Rename.<br>3. Enter a new name and select
- Enter a new name and select Save

#### **Delete a Device**

You can delete a Bluetooth device that you have paired your phone with.

- 1. From My devices, highlight a device.<br>2. Select Options > Delete > Yes.
- Select Options > Delete > Yes.

#### **View Device Services**

A Bluetooth device paired with your phone may have more than one service profile (such as Headset, Handsfree, and so on). Do the following to check the services available:

- 1. From My devices, highlight a device.<br>2. Select Options > Services.
- 2. Select Options > Services.<br> $\frac{3}{6}$  At the service list, highlight a
- At the service list, highlight a profile and select Connect to change the active profile.

# **Change Bluetooth Settings**

#### **Turn on or off Bluetooth**

You must turn on your phone's Bluetooth feature to use it with Bluetooth devices.

From Settings, select On/Off and one of the following:

- On allows other devices to find your phone.
- Off prohibits your phone from being used with any Bluetooth wireless technology device. To prolong battery life, it is recommended to turn off Bluetooth when you are not using it.

When you turn on Bluetooth the first time, you need to find your device before pairing with it.

## **Visibility**

Use three minutes to control your phone's Bluetooth visibility to other Bluetooth devices. From Settings, select Device info and one of the following options:

- Hidden hides your phone from being used with other Bluetooth devices.
- Visible for  $3$  min allows other devices three minutes to find your phone.
- Always visible always allows other devices to find your phone.

#### **Change Phone's Name**

You can change the name presented for other Bluetooth devices' search of your phone.

- 1. From Settings, select Device name.<br>2. Futer a new name and select Save
- Enter a new name and select Save

#### **Enable OBEX Authentication**

From Settings, select OBEX authentication > Enabled.

With object exchange (OBEX) authentication enabled, you need a user name and password to transfer files via Bluetooth.

#### **View Supported Services**

From Settings, select Device info to view a list of the Bluetooth service profiles your phone supports.

# **Display**

### **Graphics**

Graphics stores your preloaded and downloaded graphics. You can download wallpapers and screensavers to your phone from the Web site or directly from your phone. Charges apply.

#### **Download a Graphic**

Before downloading, make sure you have enough money in your account; otherwise you can Top-Up your account.

- 1. From Graphics, select Get more graphics and search for a graphic.
- 2. Follow the prompts to purchase and download the selected graphic.

#### **Assign a Graphic**

- 1. From Graphics, browse the Wallpapers, Screen savers, My pictures or other graphic folders. before downloading, make<br>
thone.<br> **Draft** and search for a graphic select Save and search for a graphic select Save and search for a graphic of your phone.<br> **Example 1.** From Graphics, select of a graphic of a graphic of a
	- 2. From a file list, select a graphic.
	- 3. Select Assign and choose how you want to assign the graphic.
	- 4. Complete the appropriate task.

# **Set Main Menu View**

From Menu style, select one of the following:

- Grid displays icons of each menu item, with its name at the top of the screen.
- List displays a list of all menu items.

The next time you view the Menu, your selected menu style appears.

# **Set Theme**

From Themes, select a color theme for the display background.

# **Set My Banner**

The banner is the personal label for your phone, appearing on the home screen above the time and date. Extra color theme for the<br>
Let a color theme for the<br>
Let Display Durat<br>
From Backlight, sel<br>
one of the following:<br>
The Star of the following:<br>
The Star of the following:<br>
The Star of the Color of the Star of the Color of

- 1. From Greeting banner<mark>, select Edit.</mark><br>2. Press the Back key to clear the currer
- Press the Back key to clear the current banner.
- 3. Enter your new text (no more than  $14$ characters) or press the  $Space$  key for a blank banner.
- 4. Select Save.

# **Set Language**

From Language, select a language.

# **Set Backlight**

Use Backlight to minimize the bright time and maximize the battery life.

From Backlight, select one of the following:<br>• Display duration sets the duration of the

- Display duration sets the duration of the display backlighting.
- Keypad duration sets the duration of the keypad backlighting.

# **Set Display Duration**

From Backlight, select Display duration and one of the following:

- Always dim forces the backlight to remain dim before turning off.
- $\frac{7}{7}$  Seconds, 10 seconds, 15 seconds, or 30 seconds turns backlighting on for the set time after your last keypress.
- Always bright forces the backlight to remain bright before turning off.

### **Set Keypad Duration**

From Backlight, select Keypad duration and one of the following:

- Always dim forces the backlight to remain dim before turning off.
- 7 Seconds, 10 seconds, 15 seconds, or 30 seconds turns backlighting on for the set time after your last keypress.
- Always bright forces the backlight to remain bright before turning off.

# **Enable Auto-Hyphenation**

Auto-hyphenation, when enabled, automatically inserts hyphens into your phone numbers to be consistent with the U.S. dialing plan (or the North American Numbering Plan).

From Auto-hyphen, select Enabled to turn on auto-hyphenation.

## **Set Time and Date Format**

From Time/Date format, select a time and date format.

# **Set Brightness**

- 1. From Brightness, scroll to change the brightness level.
- 2. Select Save.

# **Sounds**

Your phone has several settings that control the sound. You can select from a variety of ringers and control the volume.

# **Ringers**

You can change the ringer for your phone. You can also assign ringers for different tasks.

#### **Set your Ringtone**

Use My ringtones to set your ringtone with a preloaded or downloaded ringtone. See ["My](#page-41-0)  [ringtones" on page 34](#page-41-0) for more information.

#### **Set your Business Ringtone**

Use Business ringtones to set the ringtone for your business group contacts with a preloaded or downloaded ringtone. See ["My ringtones" on](#page-41-0)  [page 34](#page-41-0) for more information.

#### **Set your Personal Ringtone**

Use Personal ringtones to set the ringtone for your personal group contacts with a preloaded or downloaded ringtone. See ["My ringtones" on](#page-41-0)  page 34 for more information.

#### **Set your TXT Tone**

Use TXT tone to set your text message ringtone with a preloaded or downloaded ringtone. See "My ringtones" on page 34 for more information. Format<br> *S*, select a time and date<br> *D* and date<br> *D* and date<br> *D* and date<br> *D* and date<br> *D* and date<br> *D* and date<br> *D* and date<br> *D* and date<br> *D* and date<br> *D* and date<br> *D* and date<br> *D* and date<br> *D* and date<br> *D* 

# **Set Flip Sounds**

- 1. From Flip sounds, select Flip open or Flip close.
- 2. Select a sound. (Scroll down the list to play the sounds.)

# **Set Power On/Off Sounds**

- 1. From Pwr on/off sound, select Power on sound or Power off sound.
- 2. Select a sound to play when your phone powers on or off. (Scroll down the list to play the sounds.)
# <span id="page-72-5"></span>**Set Key Length**

From Key length, select one of the following to control your keypad tone duration:

- Normal sets the keypad tones to normal length.
- Long sets the keypad tones to long length.

#### <span id="page-72-2"></span>**Ringer volume**

Control the volume of your phone's features.

#### <span id="page-72-6"></span>**Set Ringtone Volume**

- 1. From Ringtone volume, scroll right or left to set the ringer volume.
- 2. Select Save.

#### **Set Key Volume**

- 1. From Key volume, scroll right or left to set the keypad volume.
- 2. Select Save

#### <span id="page-72-3"></span>**Enable Smart Volume**

From Ringer volume, select Smart volume > Enabled to automatically adjust the volume during a call, based on surrounding noise levels. of your phone's features.<br> **Lume**<br> **Lume**<br> **Lume**<br> **Lume**<br> **Draft** or left<br> **Draft Convenient to** use.<br> **Draft Convenient to** use.<br> **Draft Draft Convenient to** use.<br> **Draft Draft**<br> **Draft Convenient to set**<br> **D** 

#### <span id="page-72-4"></span>**Set Earpiece Volume**

- 1. From Ringer volume, select Earpiece volume.
- 2. Scroll right or left to set the earpiece volume.
- 3. Press the OK key to save.

#### **Set Speakerphone Volume**

- <span id="page-72-7"></span>1. From Ringer volume, select Spkrphone volume.
- 2. Scroll right or left to set the speakerphone volume.
- 3. Press the OK key to save.

# <span id="page-72-1"></span>**Convenience**

Use Convenience to make your phone more convenient to use.

# **Set Date and Time**

In Airplane mode, you can set the time and date manually.

Note: You can only access Set time/date with Airplane mode enabled.

- <span id="page-72-0"></span>1. From Set time/date, do the following to change the date:
	- Scroll left or right to move between the month, day, and year fields.
	- Scroll up or down to change the month, day, and year.
- 2. Press the OK key to save the date.<br>3. Do the following to change the time.
- 3. Do the following to change the time:
	- Scroll left or right to move between the hour, minute, and AM/PM fields.
	- Scroll up or down to change the hour, minute, and AM/PM.
- 4. Press the OK key to save the time.<br>5. Select Done.
- Select Done

### **Enable Airplane Mode**

While in an airplane, it is normally required that you turn off your mobile phone because it emits RF signals that interfere with air traffic control. In airplane mode, however, your phone does not emit RF signals. You cannot make or receive calls, send text messages, use the Browser or Bluetooth, but you can play games, use the Scheduler, set the clock, and make emergency calls to designated emergency numbers. Please check with uniformed personnel before operating your phone in Airplane mode.

<span id="page-73-0"></span>From Airplane mode, select Enabled > OK to activate airplane mode.

With airplane mode enabled, you can also set the time and date manually.

# **Auto keyguard**

#### <span id="page-73-4"></span>**Enable Auto Keyguard**

Use Auto keyguard to automatically lock the keypad after 30 seconds of inactivity to prevent accidental key presses.

From Auto keyguard, select Enable or from the home screen, press and hold the Back key.

#### <span id="page-73-5"></span>**Unlock Keyguard**

From the home screen, select Unlock and press the OK key to unlock the keypad.

## **Call Contact using Fast Find**

- <span id="page-73-1"></span>1. From Fast find, select Enabled to turn on fast find.
- 2. From the home screen, press the keys corresponding to the letters of the name you want to find. A matching contact or speed dial entry appears.
- 3. Scroll to your desired contact and press the Send key to call the number.

### <span id="page-73-2"></span>**Enable Frequent List**

From Frequent list, select Enabled. With Frequent list enabled, the last 15 of your most frequently called contacts appear at the beginning of your contacts list. Scroll past the double line to view the entire contacts list. Example the second of the second of the second of the second of the second of the second text of the second text<br>
Properting your<br>
Properties abled, the second of the second text of the second of the second text of the sec

### **Hold call**

#### **Enable Hold Call**

Use Hold call to place incoming calls on hold until you are ready to answer them.

Note: The Hold Call feature will not work if the Open to Answer feature is enabled. See ["Enable](#page-76-0)  [Open to Answer" on page 69](#page-76-0).

<span id="page-73-3"></span>1. From Hold call, select Enabled.

If you have not recorded a hold message, you need to record one, such as "Please hold. I'll answer in a minute."

2. Record the message twice, as prompted.

- 3. Select Save or Options and one of the following:
	- $-$  Play to replay your message.
	- $-$  Re-record to record your message again.
	- $-$  Exit to exit.

The next time a call comes in, you can place it on hold.

#### **Place a Call on Hold**

You can place a call on hold with Hold call enabled.

Note: If you are already on a call and you receive another call, you cannot place the incoming call on hold. With no call waiting enabled, the call goes to Voicemail. **Finally Solution**<br> **Property, then** press and<br> **Property that I** and you receive<br> **Property on a call and you receive**<br> **Example 1. Touch dialing on y**<br>
dial location assigned<br> **Example 1. Touch dialing**<br> **Example 1.** Tou

<span id="page-74-2"></span>When a call comes in, do the **following:** 

- 1. Select Options  $>$  Hold call to place the caller on hold with your recorded hold message.
- 2. Select Answer to speak to the caller on hold or End Call to hang up without speaking.

#### <span id="page-74-3"></span>**Change Hold Call Message**

- 1. From Hold call, select Re-record msg.<br>2. Record the message twice, as prompted.
- Record the message twice, as prompted.
- 3. Select Save to save the message or Options and one of the following:
	- $-$  Play to replay your message.
	- $-$  Re-record to record your message again.

 $-$  Exit to exit.

# **Use 1-Touch Dialing**

The 1-Touch Dialing feature is the fastest way to call a speed dial location. To call a contact with speed dial, press and hold the speed dialing location.

If it is a two-digit location, press the first digit briefly, then press and hold the second digit.

Note: To use 1-Touch dialing, you must enable 1-Touch dialing on your phone and have a speed dial location assigned to a contact.

<span id="page-74-1"></span>From 1-Touch dialing, select Enabled to turn on 1-touch dialing.

# **Customize Keys**

You can modify the Navigation key and Left softkey settings to set up your desired shortcut.

- <span id="page-74-5"></span>1. From Customize Keys, select Up nav key, Left nav key, Right nav key, Down nav key, or Left soft key.
- 2. Select your desired menu option for the targeted key shortcut.

# <span id="page-74-0"></span>**Call options**

<span id="page-74-6"></span>Use the following features to customize the voice commands.

# <span id="page-74-4"></span>**Handle your Voice dialing**

Use Voice dialing to set up your voice dialing features.

#### <span id="page-75-4"></span>**Enable Automatic Add**

From Voice dialing, select Automatic add > Enabled to automatically add a contact to your voice dial list when you create a new contact.

#### **Set Expert Mode**

Use Expert mode to speak a command after you hear a tone instead of following the initial voice prompts.

<span id="page-75-3"></span>From Voice dialing, select Expert mode and one of the following:

- Normal sets the phone to default voice prompts.
- Expert sets the phone to sound tones instead of voice prompts.

#### <span id="page-75-2"></span>**Set Display Results**

You can set the phone to display up to three voice recognition contacts when calling or searching for a contact with voice commands.

From Voice dialing, select Display results > Single best or Three best.

#### **Set Digit Lengths**

You can set the number of digits used for a phone number in your voice dial list.

From Voice dialing, select Digit lengths and one of the following options:

- North american recognizes only 7, 10, and 1 + 10 digits in a phone number.
- Permit all allows 4-14 digits in a phone number.

#### **Voice answer**

#### **Enable Voice Answer**

You can set your phone to answer a call with your voice when using a hands-free accessory.

- <span id="page-75-1"></span>1. From Auto answer, select Disabled.<br>2. From Headset sound, select Out of
- From Headset sound, select Out of h eadset.
- 3. From Voice dialing, select Voice answer > With accessory.

#### **Answer Using Voice Answer**

When you receive an incoming call, the phone prompts "Incoming call, answer?". With the caller recognized as a contact entry in your phone, the phone prompts "Incoming call from (Name), answer?" Do one of the following: 3. From Voice dialing,<br>
act Expert mode and<br>
act of the new text of the summarized and<br>
to sound tones instead<br>
to sound tones instead<br>
to sound tones instead<br>
the property of the foll<br>
display up to three voice<br>
answer?"

- <span id="page-75-0"></span>• Say "Yes" or press any except the End key to answer the call.
- Say "No" or press the  $\text{End}$  key to ignore the call.
- Remain silent. The voice alert repeats twice and the phone rings once before returning to the home screen.

#### **Voice wake-up**

#### <span id="page-76-3"></span>**Enable Voice Wake-up**

- From Headset sound, select Out of headset.
- From Voice wake-up, select With accessory to activate voice dialling.

Note: You must use a headset or hands-free kit and connect the AC adapter to the phone and the wall outlet for voice wake-up to work.

#### <span id="page-76-6"></span>**Start Voice Wake-up**

- 1. Say "Wake Up" and listen for a tone.
- 2. Say "Wake Up" again until you hear two tones.

### **Use Voice Training**

If your phone has trouble recognizing your voice, you can train your phone to **recognize** specifically your voice for numbers.

- 1. From Voice diali<mark>ng, selec</mark>t Voice <mark>tr</mark>aining.<br>2. Read the message and select OK > Train
- Read the message and select  $\overline{OK}$  > Train  $numbers > OK$
- 3. Follow the prompts for each number until training is complete.

Note: You must read the numbers digit by digit for voice training to work.

# <span id="page-76-2"></span><span id="page-76-0"></span>**Enable Open to Answer**

From Open to answer, select Enabled to answer calls by opening the phone.

# <span id="page-76-1"></span>**Enable Any Key**

From Any key, select one of the following:

- Any key mute to silence calls when you press any key except for the Send or Speakerphone key.
- Any key answer to answer calls when you press any key except for the End, Back, or Navigation key.

# <span id="page-76-5"></span>**Security**

This section describes all the features involved in securing your phone and preventing access to personal information. All security features are shielded by a four-digit lock code (typically 0000 or the last 4 digits of your phone number). Check with your service provider. **Security**<br> **Example 18** wake-up to work.<br> **Security**<br> **Properties**<br> **Security**<br> **Example 188** and listen for a tone.<br>
This section describe<br>
securing your phone<br>
personal information<br>
securing your phone<br>
personal informa

# **Lock phone**

### **Set Lock Phone**

With your phone locked, you can call only emergency numbers or your service provider's customer service number. You can still receive incoming calls.

- <span id="page-76-4"></span>1. From Security, enter your four-digit lock code.
- 2. Select Lock phone  $>$  OK and one of the following:
	- $-$  Never leaves the phone always unlocked.
- $\sim$  0n power up locks the phone every time you turn it on.
- $-$  Now locks the phone immediately.

#### <span id="page-77-3"></span>**Unlock the Phone**

- 1. From the home screen, select Unlock.<br>2. Enter vour four-digit lock code.
- Enter your four-digit lock code.

# **Change Lock Code**

<span id="page-77-2"></span>Change your lock code from the default provided by the service provider.

- 1. From Security, enter your four-digit lock code.
- 2. Select Change lock code > Yes.<br>3. Enter a new four-digit code.
- Enter a new four-digit code.
- 4. Re-enter your new lock code.

# **Assign Special numbers**

Use Special numbers (in case of emergency numbers) to specify three personal phone numbers you can call with your phone locked.

- <span id="page-77-1"></span>1. From Security, enter your four-digit lock code.
- 2. Select Special numbers.<br>3. Select an Unassigned slot
- 3. Select an Unassigned slot.<br>4 Finter the number and select
- Enter the number and select Done

You can view these numbers only when entering them for the first time.

To make a call to an ICE number from a locked phone, you must dial the number (including area code) exactly as stored in Special numbers.

### **Erase All Contacts**

- <span id="page-77-0"></span>1. From Security, enter your four-digit lock code.
- 2. Select Erase contacts  $>$  Yes  $>$  Yes to erase all entries from your contacts list.

Note: You cannot recover deleted information.

### **Erase All Downloads**

- 1. From Security, enter your four-digit lock code.
- 2. Select Erase downloads  $\geq$  Yes  $\geq$  Yes to erase all your downloaded (excluding the preloaded) content. on the default provided<br>
2. Select Erase contacts<br>
all entries from your cour-<br>
all entries from your code<br>
<br>
code > Yes.<br>
Erase All Downloads<br>
t code.<br>
2. Select Erase downloads<br>
n case of emergency<br>
personal phone<br>
your
	- Note: You cannot recover deleted information.

### **Reset your Phone Settings**

- 1. From Security, enter your four-digit lock code.
- 2. Select Reset phone  $>$  Yes to reset your phone settings to the factory default, deleting all your custom settings.
- Note: You cannot recover deleted information.

# **Messaging**

Use Messaging to set up the settings affecting all messages unless you change them for individual messages. See ["Message Settings" on page 24](#page-31-0) for more information.

# **Network**

### **Enable Privacy Alert**

From Privacy alert, select Enabled to set your phone to alert you when enhanced digital CDMA privacy is lost or regained.

#### **Set Location Information**

<span id="page-78-2"></span>Use Location to share your location information with network services other than emergency services (for example,  $911, 111, 999$  and  $000$ ) in serviced areas. This feature works only when your phone is in digital mode. You do have the option of turning off the locator to emergency services. *PRIEN*<br> *PRIEN*<br> *PRIENDE EXECUTE TO LATE THEORY CONFORMED ATT AND FORMED ATT AND FORMALLED ATT THEORY DATE TO LATE THAND THEORY CONFORMED AND CONFORMED TO LATE TO A CONFORMED TO LATE OF THE AND SAFE TO LATE TO A THEORY S* 

<span id="page-78-4"></span>From Location, select one of the following:<br>• 911 only (default) shares your position

- 911 only (default) shares your position information only with emergency services when you call your 3-digit emergency code.
- Location on shares your position information, in addition to emergency services.

# **Accessories**

#### **Set Headset Sounds**

With a headset attached to your phone, you can play the ringer through the headset or phone speaker.

<span id="page-78-0"></span>From Headset sound, select Out of phone (ringing from the phone speaker) or Out of headset (ringing from the headset).

### <span id="page-78-3"></span>**Enable Pwr backlighting**

From Pwr backlighting, select Always on have the backlight always on whenever the phone detects external power.

Charge time may increase, preventing the phone from reaching its complete charge level.

### **Connect to TTY Device**

You can connect the phone to a teletype (TTY) device for the hearing impaired.

Note: Enable TTY only when using the phone with a TTY device.

- <span id="page-78-1"></span>1. Connect the TTY device to your phone.
- 2. From TTY, select  $\overline{OK}$  to clear the notification.
- 3. Select one of the following:.
	- $-$  TTY off disables TTY.
	- $-$  TTY on enables TTY devices.
	- $=$  TTY on  $+$  talk enables TTY devices and voice carry over.

 $=$  TTY on  $+$  hear enables TTY devices and hearing carry over.

Note: You can also enter ##889 with your keypad and select TTY to enable TTY.

### **Connect to Hearing Aid Device**

With a T-coil hearing aid device connected, you can enable the hearing aid feature.

- <span id="page-79-0"></span>1. Connect the T-coil hearing aid device to your phone.
- 2. From Hearing aid, select  $OK$  > Enabled.

#### **Memory card**

You must have a memory card inserted to use Memory card for its settings.

#### <span id="page-79-1"></span>**Select the Files to Save**

- 1. From Memory card, select Files to save to choose your desired files to save to your card.
- 2. Select file types from the list provided.  $\mathbf{A}$ checkmark appears next to each file type saved to the memory card. Press the OK key to add or remove checkmarks. aring aid device to your<br>
select OK > Enabled.<br>
select OK > Enabled.<br>
a USB cable to transfer<br>
charging only to use<br>
card inserted to use<br>
tharging only.<br>
card inserted to use<br>
the dist provided.<br>
<br>
the list provided.<br>
<br>
t
- 3. When finished, select Done.

#### <span id="page-79-4"></span>**Format your Memory Card**

From Memory card, select Format card > Yes to format your memory card.

Note: Formatting erases all information on the memory card.

#### <span id="page-79-3"></span>**Check Space on your Memory Card**

From Memory card, select Card memory to check how much space you have on your memory card.

#### <span id="page-79-2"></span>**Set USB Mode**

You can set your phone to transfer files to and from a computer.

From USB mode, select one of the following:<br>• Mass storage to use the microUSB jack v

- Mass storage to use the microUSB jack with a USB cable to transfer files.
- Charging only to use the microUSB jack for charging only.

# **Phone info**

# <span id="page-79-7"></span>**Check your Phone Number**

From My Phone Number, check the number of your phone.

### **Check your Phone Memory**

From Phone memory, check the memory usage of your phone.

### <span id="page-79-5"></span>**View Build Information**

From Version info, check your phone's software and hardware information.

### <span id="page-79-6"></span>**View Phone Icons**

From Icon keys, check the icons used in your phone.

# **Recent calls Menu**

Select Recent calls from the main menu to access the following functions:

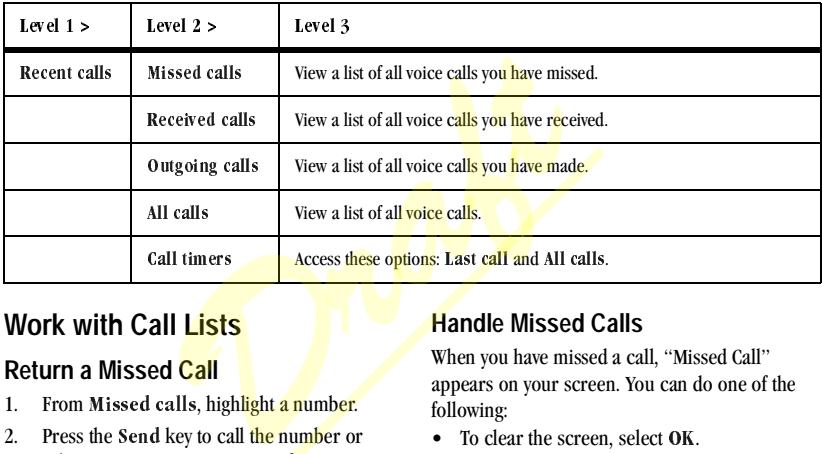

### **Work with Call Lists**

#### <span id="page-80-1"></span>**Return a Missed Call**

- 1. From Missed calls, highlight a number.<br>2. Press the Send kev to call the number or
- Press the Send key to call the number or select Options to access more features.

This list contains all calls you received, but did not answer.

#### **Handle Missed Calls**

When you have missed a call, "Missed Call" appears on your screen. You can do one of the following:

- To clear the screen, select OK.
- To view the call details, select Calls and press the OK key.
- To return the call, select Calls and press the Send key.

<span id="page-80-0"></span>You can set an alert to beep every five minutes after you have missed a call. See .

**Return a Received Call** 1. From Received calls, highlight a number.

2. Press the Send key to call the number or select Options to access more features. This list contains all calls received.

### <span id="page-81-2"></span>**Return an Outgoing Call**

- 1. From Outgoing calls, highlight a number.<br>2. Press the Send kev to call the number or
- Press the Send key to call the number or select Options to access more features.

This list contains all calls you have made.

# **Return Any Call**

- <span id="page-81-0"></span>1. From All calls, highlight a number.<br>2. Press the Send key to call the numb
- Press the Send key to call the number or select Options to access more features.

This list contains all calls made and received.

# **Call List Options**

#### <span id="page-81-3"></span>**Save Number from Call List**

- 1. At the call list, highlight  $\alpha$  number.
- 2. Select Options > Save.<br>3. Select Options > New  $\epsilon$
- Select Options > New entry to create a new contact or  $Q$ ptions > Add to existing to add address to an existing contact.

#### <span id="page-81-5"></span>**View Contact from Call List**

- 1. At a call list, highlight a contact.
- 2. Select Options  $>$  View to see the contact details screen.

### **Send Text Message from Call List**

<span id="page-81-4"></span>1. At a call list, highlight a contact.

- 2. Select Options > Send text msg.<br>3. Complete your text message and sel
- Complete your text message and select Send.

#### **Send Multimedia Message from Call List**

- 1. At a call list, highlight a contact.
- 2. Select Options > Send picture msg.<br>3. Complete your multimedia message and
- 3. Complete your multimedia message and select Sen d

# **Erase Call List Records**

# **Erase a Single Record**

- <span id="page-81-1"></span>1. At a call list, highlight a contact.
- 2. Select Options > Erase record > Yes.

# **Erase a Call List**

From Erase call list, select a call list to erase records from. For example to erase all records from the incoming call list, select Received calls  $>$  Yes. Frace Call List Re<br>
light a number.<br>
o call the number or<br>
o call the number or<br>
cess more features.<br>
made and received.<br> **Draft** a call list, highlight<br>
all List<br> **Draft** a call list, select Options > Era<br> **Erase a Call L** 

# **Erase All Call Lists**

From Erase call list, select All calls > Yes to erase all records from all call lists.

# **Work with Call Timers**

### <span id="page-81-6"></span>**View All Calls Timer**

Select All calls to view the number of calls and the total call time. Select Done when finished.

This timer tracks all calls made and received for life of the phone and cannot be reset.

#### <span id="page-82-0"></span>**View Last Call Timer**

Select Last call to view the total call time of your last call made or received. Select Done when finished.

# **13 Voice Commands**

<span id="page-83-2"></span>You can do certain commands through voice recognition. To control the settings associated with voice commands, see ["Call options" on page](#page-74-0)  [67](#page-74-0).

# **Call a Contact**

- 1. From the home screen, press and hold the Send key. The phone prompts, "Say a command".
- 2. Say "Contact" and then name of the person you want to call.

<span id="page-83-0"></span>The phone prompts, "Please repeat" or "Say a name" if it does not recognize the name. If the name you spoke matches a contact in the voice dial list, the phone prompts: "Name, correct?" Say "Yes" to make the call, "No" to select a similar name, or "Cancel" to cancel the phone call. en, press and hold the<br>
express and hold the<br>
express and hold the<br>
express the phone prompts you was<br>
en name of the person<br>
"Please repeat" or "Say<br>
"Please repeat" or "Say<br>
dell, "No" to cancel the Rey to express the En

If the phone finds multiple voice tags that sound like the name you said, the phone will list the names, you will be asked to verify which name you want to call. Say "Yes" when you hear the correct name. Say "No" when you hear an incorrect name.

3. Press the End key to end the call.

To modify your voice dial list, see ["Enable Voice](#page-40-0)  [Dial Tags" on page 33](#page-40-0).

2. Say "Find Contacts". The phone prompts, "Say a name".

# **Call a Number**

- 1. From the home screen, press and hold the Send key. The phone prompts, "Say a command".
- 2. Say "Dial Number" and then speak the digits of the number you want to call. If you pause, the phone prompts you, "Did you say <number>" or "Say a number" if it does not recognize the name. Say "Yes" to make the call, "No" to cancel the phone call.
- 3. Press the  $\text{En}$  d key to end the call.

# **Use a Shortcut**

- <span id="page-83-3"></span>1. From the home screen, press and hold the Send key. The phone prompts, "Say a command".
- 2. Say the name of the menu item you want to access or say "Shortcuts" to view a list of menu items. The phone prompts, "Say one of the shortcuts".
- 3. Say the name of the menu item you want to access.

# **Find a Contact**

<span id="page-83-1"></span>1. From the home screen, press and hold the Send key. The phone prompts, "Say a command".

The phone prompts, "Please repeat" or "Say a name" if it does not recognize the name. If the name you spoke matches a contact in the voice dial list, the phone prompts: "Name, correct?" Say "Yes" to display the contact, "No" to select a similar name, or "Cancel" to cancel the search. Note: You can only search for contacts that are in the voice dial list.

# **14 Get Help**

# <span id="page-85-3"></span>**User Guide**

You can find the user guide at www.kyocera-wireless.com/support.

# **Customer Support**

<span id="page-85-1"></span>Your service provider's customer support department may be accessible directly from your phone when you dial a number, such as \*611 (check with your service provider). They can answer questions about your phone, phone bill, call coverage area, and specific features available to you, such as call forwarding or voicemail. For questions about the phone features, refer to the materials provided with your phone, or visit www.kyocera-wireless.com. **Example 18 and 18 and 18 and 18 and 18 and 18 and 18 and 18 and 18 and 18 and 18 and 18 and 18 and 18 and 18 and 18 and 18 and 18 and 18 and 18 and 18 and 18 and 18 and 18 and 18 and 18 and 18 and 18 and 18 and 18 and 18** 

For additional questions, you may contact the Kyocera Wireless Corp. Customer Care Center in any of the following ways:

- Web site: www.kyocera-wirele<mark>ss.com</mark>.<br>• Email: phone-help@kvocera-wireless.co
- Email: phone-help@kyocera-wireless.com.
- Phone: 1-800-349-4478 (U.S. and Canada) or 1-858-882-1401.
- Customer support phone numbers are also available in the following countries:
	- $-$  India: 1-600-121214 or 0124-284-5000
	- Puerto Rico: 1-866-664-6443

Before requesting support, please try to reproduce and isolate the problem. When you contact the Customer Care Center, be ready to provide the following information:

- The name of your service provider.
- The actual error message or problem you are experiencing.
- The steps you took to reproduce the problem.
- The phone's mobile equipment identifier (MEID).

Note: From Phone info, select Version info. Scroll down to **MEID**. The 18-digit number is the MEID number. If your phone uses an electronic service number (ESN), ESN replaces MEID.

# <span id="page-85-2"></span>**Qualified Service**

If the problem with your phone persists, return the phone with all accessories and packaging to the dealer for qualified service.

# <span id="page-85-0"></span>**Phone Accessories**

To shop for phone accessories, visit www.kyocera-wireless.com/store. You may also call us at 800-349-4188 (U.S.A. only) or 858-882-1410.

# **Become a Product Evaluator**

<span id="page-85-4"></span>To participate in the testing and evaluation of Kyocera Wireless Corp. products,

including cellular or PCS phones, visit beta.kyocera-wireless.com.<br>.

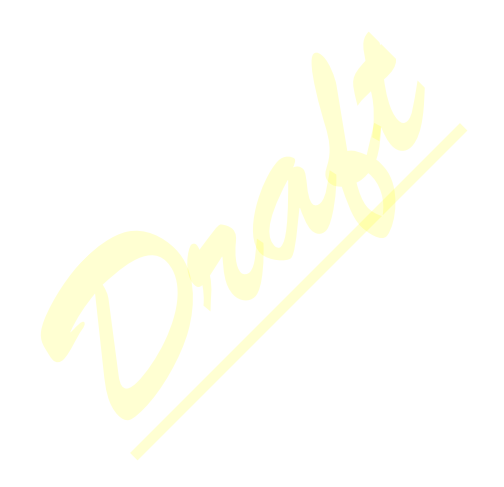

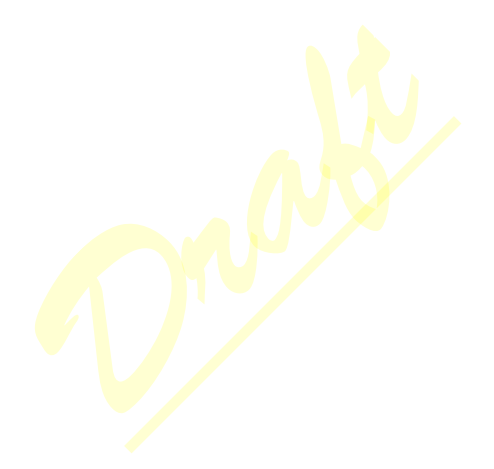

# **Index**

#### **Numerics**

1-touch dialing[, 67](#page-74-1)

#### **A**

accessorie[s, 3,](#page-10-0) [78](#page-85-0) headsets[, 71](#page-78-0) T-coil hearing ai[d, 72](#page-79-0) TTY device, 71 airplane mode, 66 set date and time, 65 alarm clock, 57 alerts messages, 24 pages, 24 scheduler, 57 voice privacy, 71 applications downloading, 36 maps, 51 networks, 50 running, 36 auto-hyphenation, 64

#### **B**

backlighting, 63 banner, 63 battery chargin[g, 1](#page-8-0) drain[, 3](#page-10-1) installin[g, 1](#page-8-1) rechargin[g, 2](#page-9-0) safety guideline[s, 2](#page-9-1) Bluetooth[, 60](#page-67-0) activatin[g, 60,](#page-67-1) [61](#page-68-0) adding devices[, 60](#page-67-2)

changing phone nam[e, 62](#page-69-0) connecting[, 61](#page-68-1) connecting devices[, 61](#page-68-2) deleting device[s, 61](#page-68-3) OBEX authenticatio[n, 62](#page-69-1) pairin[g, 60,](#page-67-2) [61,](#page-68-4) [62](#page-69-2) renaming device[s, 61](#page-68-5) visibility, 62 bookmarks, 50 browser alerts, 24 bookmarks, 50 launching, 50 navigating, 50 searching, 50

#### **C**

calculator, 58 calendar, see scheduler [call history, see call lists](#page-81-0) call lists all, 74 erasing, 74 incoming, 73 missed, 73 outgoing calls[, 74](#page-81-2) saving numbers[, 74](#page-81-3) sending message[s, 74](#page-81-4) viewing contact[s, 74](#page-81-5) [call logs, see call lists](#page-81-0) call timers al[l, 74](#page-81-6) incomin[g, 75](#page-82-0) calls answering[, 9](#page-16-0) Fr[a](#page-31-2)mating distributions of the transformation of the transformation of the state of the state of the state of the state of the state of the state of the state of the state of the state of the state of the state of the stat

any key answe[r, 69](#page-76-1) auto answer[, 71,](#page-78-3) [72](#page-79-1) call list[s, 74](#page-81-0) emergenc[y, 11](#page-18-0) ending[, 10](#page-17-0) making[, 9](#page-16-1) open to answer[, 69](#page-76-2) placing on hol[d, 67](#page-74-2) redialing[, 9](#page-16-2) silencing, 10 voice answer, 68 voice commands, 76 camera, 47 brightness, 48 color tone, 48 date stamp, 48 multishot, 48 picture quality, 48 resolution, 47 self timer, 48 shutter sound, 48 taking pictures, 47 white balance, 48 CDMA privacy, 71 charging, 1 contact groups, 31 contacts, 27 adding, 28 adding prefixes[, 30](#page-37-0) assigning alerts[, 29](#page-36-0) assigning pictures[, 30](#page-37-1) calling[, 28](#page-35-1) changing primary numbe[r, 30](#page-37-2) editing[, 29](#page-36-1) erasin[g, 31,](#page-38-1) [70](#page-77-0) groups[, 31](#page-38-2) hiding[, 30](#page-37-3)

number types[, 29](#page-36-2) sending message[s, 28,](#page-35-2) [29](#page-36-3) sending vCar[d, 29](#page-36-4) viewing[, 27](#page-34-1) voice search[, 76](#page-83-1) web addresses[, 30](#page-37-4) contacts list[, 27](#page-34-1) conventions, using this guide[, 8](#page-15-0) countdown time[r, 59](#page-66-0) customer support, 78

#### **D**

display brightness, 64 language, 63 time and date, 64 drafts folder, 18 **D**<br> **[Dr](#page-55-5)oplemen[t](#page-70-2) Support**, 18<br> **Droplement Support**<br> **Droplement Supports**<br> **Droplement Supports**<br> **Droplement Supports**<br> **E**<br> **Droplement Supports**<br> **E**<br> **Droplement Supports**<br> **Pacebook, 51**<br> **F**<br> **Facebook, 51**<br> **Facebo** 

#### **E**

earpiece, 9 emergency calls, 11 emergency numbers, 70 emergency services, 71

#### **F**

Facebook, 51 fast find, 66 flip sounds, 64 frequent list, 66

#### **G**

games downloading[, 36](#page-43-2) playin[g, 35,](#page-42-0) [36](#page-43-3) graphics assigning[, 35,](#page-42-1) [62](#page-69-4) downloading[, 35,](#page-42-2) [62](#page-69-5) groups addin[g, 31,](#page-38-3) [32](#page-39-0) adding contacts[, 30](#page-37-5)

assigning alerts[, 32](#page-39-1) assigning pictures[, 32](#page-39-2) editing,  $3\overline{2}$ erasin[g, 33](#page-40-1) sending message[s, 31,](#page-38-4) [32](#page-39-4) sending vCard[, 32](#page-39-5) viewing[, 31](#page-38-5) groups list[, 31](#page-38-5)

#### **H**

headset sounds, 71 headsets auto answer, 71 voice answer, 68 voice wake-up, 69 help, getting, 78 hold calls activating, 66 changing message, 67

#### **I**

in case of emergency, 70 inbox[, 20, 2](#page-27-0)1 incoming calls, 73 installing, 1 Internet, 50

#### **K**

keyguard activating, 66 unlocking[, 66](#page-73-5)

#### **L**

languag[e, 63](#page-70-2) location informatio[n, 71](#page-78-4) lock cod[e, 70](#page-77-2)

#### **M**

maps[, 51](#page-58-0) mass storage[, 72](#page-79-2)

media files adding to shuffl[e, 37](#page-44-0) assignin[g, 37](#page-44-1) detail[s, 37](#page-44-2) erasing[, 38](#page-45-0) lockin[g, 37](#page-44-3) modifying[, 37](#page-44-4) online locations[, 37](#page-44-5) playin[g, 37](#page-44-6) renamin[g, 36](#page-43-4) sending,  $36 \over 200 \text{m}$ ,  $37 \over 27$ media gallery, 34 media player, 41 auto turn off, 46 Bluetooth, 46 looping track[s, 45](#page-52-0) shuffle, 46 memopad, 59 calling number[s, 60](#page-67-3) creating memos[, 59](#page-66-1) editing memo[s, 59](#page-66-2) erasing memo[s, 60](#page-67-4) locking memos[, 60](#page-67-5) sending memos[, 59](#page-66-3) viewing memos[, 59](#page-66-4) memory card checking memor[y, 72](#page-79-3) formattin[g, 72](#page-79-4) saving file[s, 72](#page-79-1) menus media galler[y, 34](#page-41-1) messagin[g, 15](#page-22-0) setting main view[, 63](#page-70-3) setting[s, 52](#page-59-0) tool[s, 53](#page-60-0) message group[s, 32](#page-39-0) F[r](#page-77-1)[a](#page-73-3)ctions<br>
sending, 36<br>
sending, 36<br> [f](#page-66-1)or a bo[t](#page-44-7)h in the sending and sending and sending and sending and sending and sending property.<br>
The sending property of the sending memors,<br>
by the sending memors,<br>
creating memors,<br>
c

messages adding addresses[, 18](#page-25-1) adding contact[s, 17](#page-24-0) adding groups[, 17](#page-24-1) adding media files[, 19](#page-26-0) adding preset tex[t, 18,](#page-25-2) [25](#page-32-0) alerts[, 24](#page-31-1) appended[, 24](#page-31-4) attaching contacts[, 19](#page-26-1) attaching pictures, 19 attaching sounds, 19 calling numbers, 21 checking status, 23 completing drafts, 18 creatin[g, 16, 1](#page-23-0)7 erasin[g, 25,](#page-32-1) 26 forwarding, 21 incoming calls, 17 locking, 21 online locations, 18 playing attachments, 22 previewing, 19 recent calls, 17 recent list, 17 replaying, 22 replyin[g, 20, 2](#page-27-0)1 savin[g, 21,](#page-28-4) 25 saving addresses, 18 saving attachments[, 22](#page-29-2) saving draft[s, 18](#page-25-5) saving preset tex[t, 18](#page-25-6) sending later[, 19](#page-26-5) setting priorit[y, 19](#page-26-6) signature[, 24](#page-31-5) slide interval[s, 20](#page-27-1) sorting[, 22](#page-29-3) unable to send[, 24](#page-31-6)

viewing informatio[n, 22](#page-29-4) viewing recipients[, 21](#page-28-5) viewing sender[, 21](#page-28-6) viewing slide[s, 22](#page-29-5) web addresses[, 22](#page-29-6) missed call[s, 73](#page-80-1) multimedi[a, 34](#page-41-0) multimedia messages[, 16,](#page-23-1) [17](#page-24-2) auto retriev[e, 20,](#page-27-2) [25](#page-32-3) CC/BCC fields, 25 prompt, 21 music downloading, 35, 41 erasing, 43, 44, 45 locking, 43, 44, 45 memory card, 42, 43, [44,](#page-51-2) [45](#page-52-3) playlists, 42, 43, 44, [45](#page-52-4) searching, 42, 43, 44, [45](#page-52-5) my account, 39 check balance, 39 programming phone, 3  $top-up$ , 39 my games, 35 my graphics, 35, 62 my music, 41 my networks, 50 my other stuff, 36 my phone number, 33 my ringtones[, 34,](#page-41-2) [64,](#page-71-4) [67](#page-74-4) my themes[, 36](#page-43-7) MySpac[e, 50](#page-57-6)  $\frac{1}{2}$  $\frac{1}{2}$  $\frac{1}{2}$ <br>
music<br>
momp[t](#page-28-0)o 1<br>
music<br>
downloading, 35, 41<br>
erasing, 43, 44, 45<br>
locking, 43, 44, 45<br>
locking, 43, 44, 45<br>
memory card, 42, 43, 44,<br>
playlists, 42, 43, 44, 44<br>
searching, 42, 43, 44, 44<br>
my account, 39<br>
check

#### **N**

navigation shortcut[s, 67](#page-74-5) notifications message[s, 20,](#page-27-0) [21](#page-28-0) voicemail[, 23](#page-30-1) number prefixe[s, 30](#page-37-0)

number type[s, 29](#page-36-2)

#### **O**

OBEX authenticatio[n, 62](#page-69-1) outbox[, 23](#page-30-2) outgoing call[s, 74](#page-81-2) overview[, 4](#page-11-0)

#### **P**

pages alerts, 24 phone accessories[, 3,](#page-10-0) 78 answering calls, 9 build information, 72 changing lock code, 70 codes, 28 extensions, 28 icons, 72 locking[, 69, 7](#page-76-4)0 making calls, 9 overview, 4 programming, 3 serial number, 3 service, 78 turning on, 9 user guid[e, 72,](#page-79-7) 78 [picture messages, see multimedia messages](#page-23-1) pictures frames[, 49](#page-56-0) last taken[, 48](#page-55-8) slideshow[, 37](#page-44-8) takin[g, 19,](#page-26-2) [47](#page-54-2) viewing[, 47](#page-54-3) playlists adding song[s, 42](#page-49-3) creatin[g, 41](#page-48-3) erasin[g, 42](#page-49-4) 78<br>
migrers, 64<br>
migrens, 64<br>
migrens, 64<br>
migrens, 64<br>
downloading, 34<br>
migrens, 86<br>
downloading, 34<br>
migrens, 56<br>
downloading, 34<br>
migrens, 56<br>
scheduler, 54<br>
alerts, 57<br>
auto e[ra](#page-77-3)se, 57<br>
copying events, 5<br>
cating events,

playin[g, 41](#page-48-4) power on sounds[, 64](#page-71-5) preset text[, 18,](#page-25-2) [25](#page-32-0) primary numbe[r, 30](#page-37-2) product evaluation[, 78](#page-85-4)

#### **Q**

quick alar[m, 58](#page-65-1)

#### **R**

recharging, 2 ringers, 64 ringtones downloadin[g, 34,](#page-41-3) [35](#page-42-6) ringtones, see ringers

#### **S**

scheduler, 54 alerts, 57 auto erase, 57 copying events[, 56](#page-63-0) creating events[, 55](#page-62-0) day view, 56 editing event[s, 56](#page-63-2) erasing event[s, 56,](#page-63-3) [57](#page-64-3) event priorit[y, 57](#page-64-4) event reminder[s, 57](#page-64-5) finding dates, 56 finding event[s, 56](#page-63-5) month vie[w, 55](#page-62-1) sending events[, 56](#page-63-6) silent mode[, 57](#page-64-6) sorting event[s, 56](#page-63-7) work hours[, 57](#page-64-7) securit[y, 69](#page-76-5) sent messages folde[r, 23,](#page-30-0) [25](#page-32-2) settings accessorie[s, 71](#page-78-0) camer[a, 47](#page-54-1)

convenienc[e, 65](#page-72-1) network[, 71](#page-78-2) ringers[, 64](#page-71-6) scheduler[, 57](#page-64-7) security[, 69](#page-76-5) sounds[, 64](#page-71-7) voice command[s, 67](#page-74-6) volum[e, 65](#page-72-2) slideshow[, 37](#page-44-8) smart sound, 65 sounds power, 64 recording, 19 speakerphone, 10 speed dial list adding contact, 30 editing, 33 using, 10 stopwatch, 59 support, customer, 78 **T** T-coil hearing aid, 72

teletype device, 71 text entr[y, 12,](#page-19-0) 13 modes[, 12, 2](#page-19-1)5 numbers, 12 rapid entry, 13 text message[s, 16,](#page-23-0) 20 theme[s, 63](#page-70-4) timer[, 59](#page-66-0) tip calculato[r, 58](#page-65-2) tool[s, 53](#page-60-0) alarm cloc[k, 57](#page-64-0) calculator[, 58](#page-65-0) memopad[, 59](#page-66-1) scheduler[, 54](#page-61-0) stopwatch[, 59](#page-66-5)

time[r, 59](#page-66-0) tip calculator[, 58](#page-65-2) voice memo[s, 54](#page-61-1) world cloc[k, 59](#page-66-6) top-u[p, 39](#page-46-2) **U** USB mode[, 72](#page-79-2) user guid[e, 72,](#page-79-7) [78](#page-85-3) **V** voice command[s, 67, 7](#page-74-6)6 display results, 68 expert mode, 68 finding contacts, 76 making calls, 76 shortcuts, 76 voice wake-up, 69 voice dial list automatic add, 68 editing, 33 voice dialing, 10 voice memos, 54 playing, 54 recording, 54 voicemail changing number, 25 checking, 23 configuring, 22 volum[e, 65](#page-72-2) adjustin[g, 10](#page-17-5) earpiece[, 65](#page-72-4) keypa[d, 65](#page-72-5) ringer[s, 65](#page-72-6) smart sound[, 65](#page-72-3) speakerphone[, 65](#page-72-7) **W** voice comm[a](#page-40-4)nds, 67, 76<br>display results, 68<br>expert mode, 68<br>finding contacts, 76<br>abortcuts, 76<br>shortcuts, 76<br>shortcuts, 76<br>shortcuts, 76<br>shortcuts, 76<br>shortcuts, 76<br>woice wake-up, 69<br>voice dial list<br>automatic add, 68<br>editi

web browser[, 50](#page-57-5)

world clock[, 59](#page-66-6)

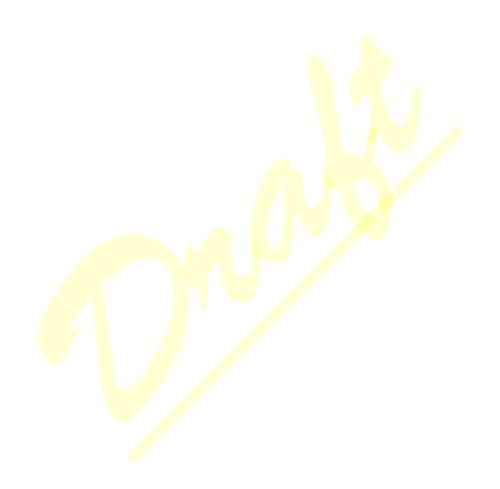

**Kyocera Wireless Corp. www.kyocera-wireless.com** *82-R5601-1EN***, Rev.** *001-DRAFT*